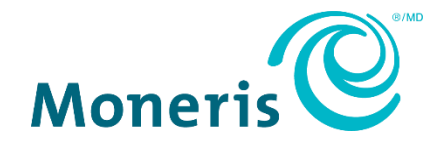

# **Moneris® Checkout**

# Using the MCO configurator in Merchant Resource Center Reference Guide

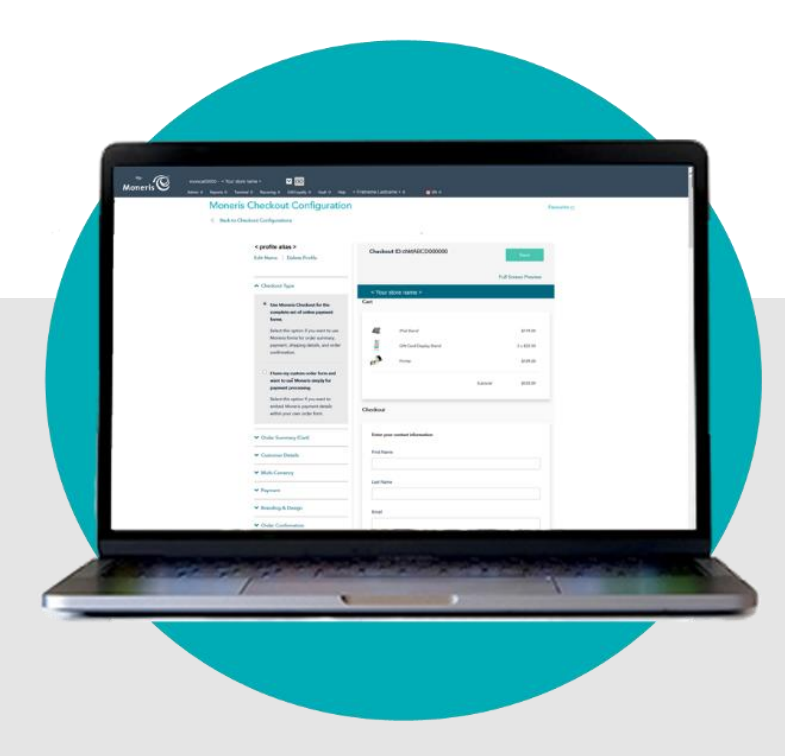

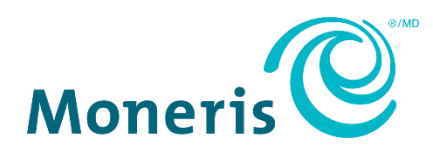

# Need help? **Web:** [moneris.com/support-gateway](https://www.moneris.com/en/support/devices/moneris-gateway/) **Email:** [onlinepayments@moneris.com](mailto:onlinepayments@moneris.com) **Toll-free:** 1-866-319-7450

Record your Moneris merchant ID here:

\_\_\_\_\_\_\_\_\_\_\_\_\_\_\_\_\_\_\_\_\_\_\_\_\_\_\_\_\_\_\_\_\_\_\_\_

# **Contents**

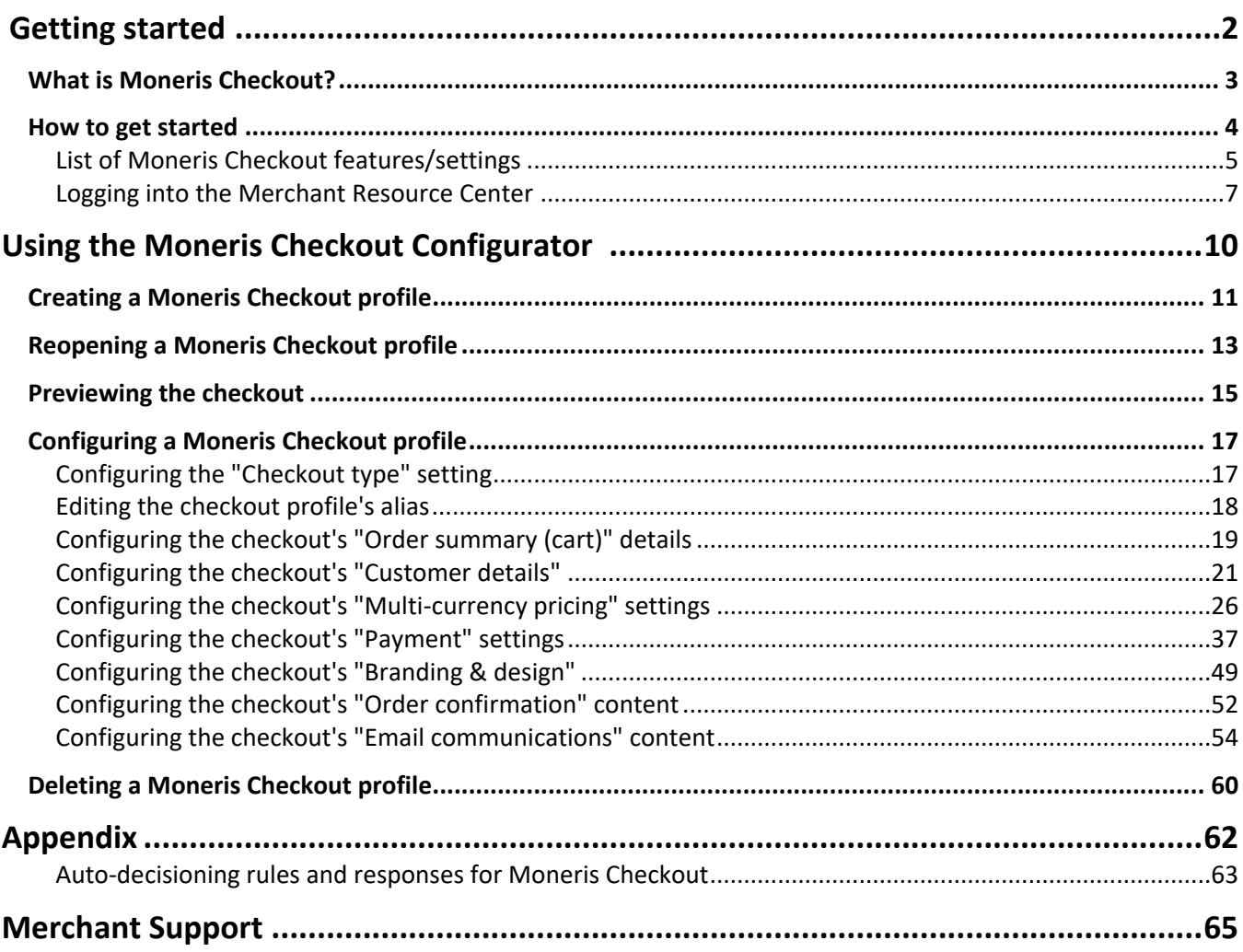

# <span id="page-3-0"></span>**Getting Started**

In this section, we give you an overview of Moneris Checkout and describe everything you need to know to get started on integrating your ecommerce solution with Moneris Checkout.

# <span id="page-4-0"></span>**What is Moneris Checkout?**

Moneris Checkout allows you to process transactions by integrating a Moneris-hosted checkout page into your ecommerce Website. Moneris Checkout uses server-to-server communications at the back end in conjunction with your own merchant server and identifies each transaction with a unique ticket number, without exposing the data in the Web browser.

Moneris Checkout supports a cohesive, modular pay page design with parameters that you can customize such as order summary, customer details, and payment details. Once you integrate Moneris Checkout into your solution, you can use the Merchant Resource Center's Moneris Checkout (MCO) configurator to configure your checkout parameters and manage anti-fraud tools such as Moneris Kount®, AVS, CVV, and 3-D Secure. You can also enable Visa installment plans (Installments enabled by Visa®) and set minimum/maximum purchase limits. Supported payment types include credit, debit, gift cards and digital wallets, including Apple Pay® and Google Pay™.

To begin, please follow th[e How to get](#page-5-0) started steps (page [4\)](#page-5-0).

# <span id="page-5-0"></span>**How to get started**

The steps below describe what you need to do to integrate Moneris Checkout into your ecommerce solution.

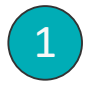

Review the specifications in the *Moneris Checkout Integration Guide*.

**Note:** This quide is available on the Moneris Developer Portal at [https://developer.moneris.com](https://developer.moneris.com/).

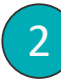

Log into your Merchant Resource Center store (see [Logging into the Merchant Resource Center](#page-8-0) on pag[e 7\)](#page-8-0), but note:

- Your user account must be enabled with full administrative access and user-level permissions so that you can perform the setup and configuration steps as directed below. (Contact your store administrator if you need to have these permissions enabled.)
- If you want to use the card tokenization and card update features, Moneris Vault must be enabled on your store.(Contact us if you need to have Moneris Vault enabled on your store.)
- **■** If you want to use the multi-currency pricing feature, multi-currency pricing must be enabled on your store. (Contact us if you need to have this feature enabled on your store.)
- If you want to apply a service levy (convenience fee) to transactions that are processed through your checkout, the Convenience Fee feature must be enabled on your store. This feature is supported only for eligible merchants. (Contact us if you need to have this feature enabled on your store.)
- Create a Moneris Checkout profile (see [Creating a Moneris Checkout](#page-12-0) profile on page [11\)](#page-12-0). *Note: If you want to make configuration updates to an existing profile, skip this step.* 3
- Configure your Moneris Checkout profile per your integration requirements (see [List of Moneris](#page-6-0)  [Checkout features/settings](#page-6-0) on page [5\)](#page-6-0). 4

# <span id="page-6-0"></span>List of Moneris Checkout features/settings

This section describes the features/settings that are supported by Moneris Checkout.

**Important! Please ensure that you configure these features/settings per your ecommerce solution's integration requirements. You must develop your ecommerce solution per Moneris' integration specifications as outlined in [How to get](#page-5-0) started (page [4\)](#page-5-0).**

## **3-D Secure**

Fraud-prevention tool that uses smart authentication methods such as SMS, knowledgebased, or biometric verification in real-time. To configure this setting, se[e Configuring](#page-38-0) the checkout's ["Payment"](#page-38-0) settings (page [37\)](#page-38-0).

## **Alias/name**

The customizable alias can make it easier for you to identify a specific checkout profile. To configure this setting, see Editing the checkout [profile's alias](#page-19-0) (page [18\)](#page-19-0).

## **Apple Pay**

Digital wallet payment method for your checkout customers. To configure this setting, see Configuring [the checkout's](#page-38-0) "Payment" settings (page [37\)](#page-38-0).

# **Address verification (AVS)**

Fraud-prevention tool that allows for verification of cardholder address details against card issuer records. To configure this setting, se[e Configuring](#page-38-0) [the checkout's](#page-38-0) "Payment" settings (page [37\)](#page-38-0).

## **Brand colours**

Design element you use to customize the look and feel of your checkout. To configure this setting, see [Configuring the](#page-50-0) checkout's "Branding & design" (page [49\)](#page-50-0).

## **Business logo**

Design element you use to customize the look and feel of your checkout. To configure this setting, see [Configuring the](#page-50-0) checkout's "Branding & design" (page [49\)](#page-50-0).

## **Button customization**

Design element you use to customize the look and feel of your checkout. To configure this setting, see [Configuring the](#page-50-0) checkout's "Branding & design" (pag[e 49\)](#page-50-0).

## **Card logos**

Display for customers which card types are supported by your checkout. To configure this setting, see Configuring [the checkout's](#page-38-0) "Payment" [settings](#page-38-0) (page [37\)](#page-38-0).

## **Checkout type**

Set parameters for your checkout's payment forms. To configure this setting, see [Configuring the](#page-18-1)  ["Checkout type"](#page-18-1) setting (page [17\)](#page-18-1).

# **Confirmation page**

Set the content in your checkout's order confirmation page, displayed when your checkout customer submits their order. To configure this setting, see Configuring the checkout's "Order [confirmation"](#page-53-0) content (pag[e 52\)](#page-53-0).

## **Customer personal details**

Set which personal details are to be captured when customers use your checkout. To configure this setting, see [Configuring the checkout's "Customer](#page-22-0)  [details"](#page-22-0) (page [21\)](#page-22-0).

# **CVV**

Fraud-prevention tool that sends the 3- or 4-digit card validation values to the card issuer for authentication. To configure this setting, see Configuring [the checkout's](#page-38-0) "Payment" settings (pag[e 37\)](#page-38-0).

#### **Email communications**

Set the contents in your checkout's confirmation email, and set the permissions that trigger the sending of confirmation email. To configure this setting, see [Configuring the checkout's "Email](#page-55-0) [communications" content](#page-55-0) (pag[e 54\)](#page-55-0).

#### **Gift cards**

Moneris Gift card payment method for your checkout customers. To configure this setting, see [Configuring the checkout's "Payment" settings](#page-38-0) (page [37\).](#page-38-0)

## **Google Pay**

Digital wallet payment method for your checkout customers. To configure this setting, see [Configuring the checkout's "Payment" settings](#page-38-0) (page [37\).](#page-38-0)

## **Header/footer**

Design element you can use to customize the look and feel of your checkout. To configure this setting, se[e Configuring the checkout's "Branding & design"](#page-50-0) (page [49\).](#page-50-0)

## **Kount**

Fraud-prevention tool that uses smart authentication methods such as SMS, knowledgebased, or biometric verification in real-time. To configure this setting, see [Configuring the](#page-38-0)  [checkout's "Payment" settings](#page-38-0) (pag[e 37\)](#page-38-0).

## **Merchant email**

Set the event(s) that must occur in your checkout to trigger the sending of a confirmation email to you. To configure this setting, [Configuring the checkout's](#page-55-0) ["Email communications" content](#page-55-0) (page [54\).](#page-55-0)

## **Multi-currency pricing (MCP)**

Allow customers to pay in the currency of their choice while you receive settlement and reporting in Canadian dollars. To configure this setting, see [Configuring the checkout's](#page-27-0) "Multi-currency pricing" [settings](#page-27-0) (page [26\)](#page-27-0).

#### **Order summary details**

Set the content that your checkout customers see in their order cart. To configure this setting, see [Configuring the checkout's "Order summary \(cart\)"](#page-20-0) [details](#page-20-0) (pag[e 19\)](#page-20-0).

#### **Shipping destinations**

Set your checkout's shipping destination controls. To configure this setting, see [Configuring the](#page-22-0)  [checkout's "Customer details"](#page-22-0) (page [21\)](#page-22-0).

#### **Transaction limits**

Set your checkout's maximum and minimum transaction limits. To configure this setting, see Configuring [the checkout's](#page-38-0) "Payment" settings (pag[e 37\)](#page-38-0).

#### **Tokenize cards**

Allow customers to register (tokenize) a debit/credit card through your checkout. To configure this setting, see Configuring [the checkout's](#page-38-0) "Payment" [settings](#page-38-0) (page [37\)](#page-38-0).

#### **Transaction type**

Set the transaction type that your checkout will support. To configure this setting, see [Configuring](#page-38-0) [the checkout's](#page-38-0) "Payment" settings (page [37\)](#page-38-0).

#### **Vault update cards**

Allow customers to update card data tokenized through your checkout. To configure this setting, see Configuring [the checkout's](#page-38-0) "Payment" settings (pag[e 37\)](#page-38-0).

#### **Visa installments**

Allow customers to pay using an installment plan. To configure this setting, see [Configuring](#page-38-0) the checkout's ["Payment"](#page-38-0) settings (page [37\)](#page-38-0).

# <span id="page-8-0"></span>Logging into the Merchant Resource Center

The steps below describe how to log into your Merchant Resource Center production store. You need to log into the store so that you can access the Moneris Checkout configurator to configure your Moneris Checkout profile.

*Note: If your Merchant Resource Center store account is not yet activated, see [Activating a Merchant Resource](#page-9-0)  [Center store](#page-9-0) (page [8\)](#page-9-0).*

1. Visit **<https://www3.moneris.com/mpg>** to start on the "Merchant Resource Center" login page (shown below).

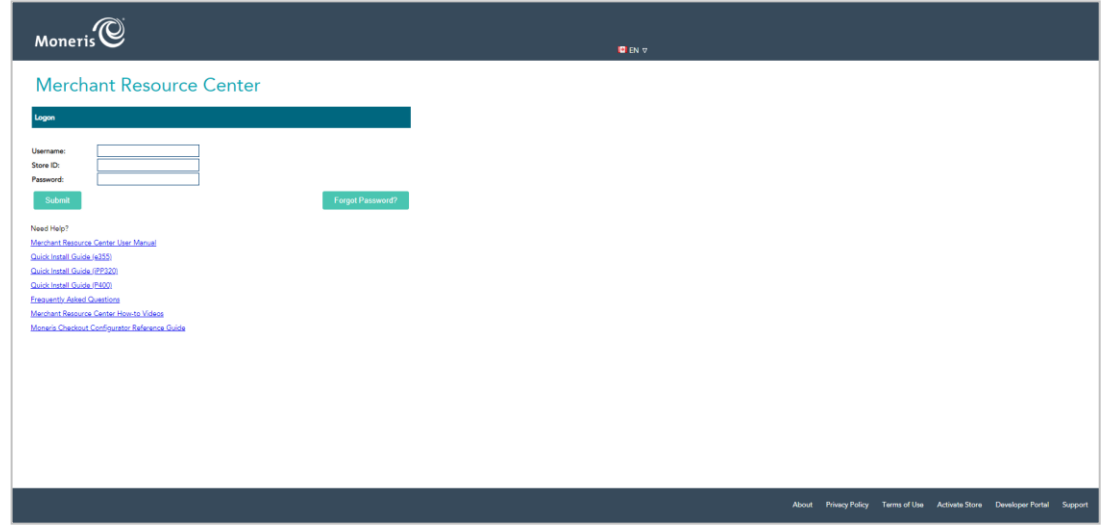

- 2. Enter your Merchant Resource Center (Gateway) credentials in the "Logon" fields:
	- a. In the **Username** field, enter your username.
	- b. In the **Store ID** field, enter your store ID.
	- c. In the **Password** field, enter your password.
	- d. Click on the **Submit** button.
- 3. When the homepage displays (shown below), continue the [How to get](#page-5-0) started steps (page [4\)](#page-5-0).

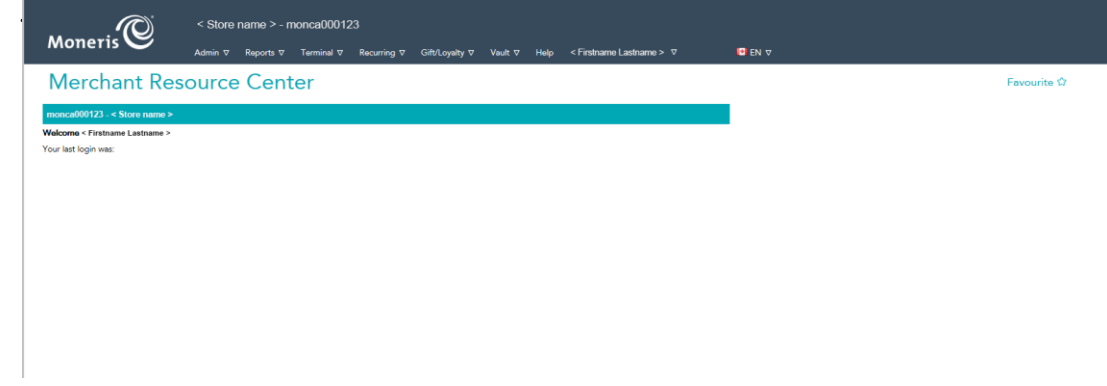

# <span id="page-9-0"></span>Activating a Merchant Resource Center store

The steps below describe how to activate a Merchant Resource Center (Gateway) store in the production environment. You must activate your store so that you can access the Moneris Checkout configurator and create/configure your Moneris Checkout profile.

1. Visit **[moneris.com/activate](http://www.moneris.com/activate)** to start on the Moneris Merchant Resource Center store activation page (shown below).

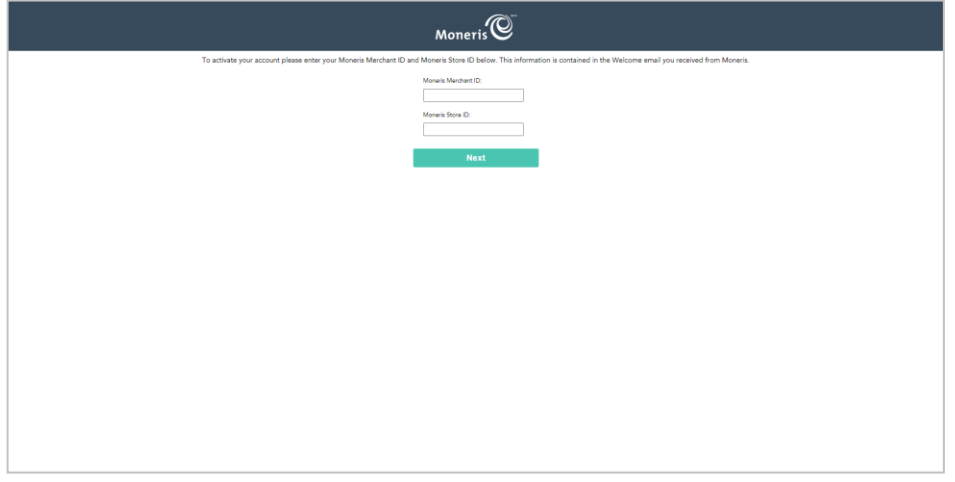

- 2. Enter your Moneris Gateway credentials (refer to the "Your Moneris Order is Ready" email for these credentials).
	- a. In the **Moneris Merchant ID** field, enter your 13-digit Moneris merchant ID.
	- b. In the **Moneris Store ID** field, enter your Moneris store ID.
	- c. Click on the **Next** button.
- 3. Enter your name information, and create your login password:
	- a. In the **First Name** field, enter your first name.
	- b. In the **Last Name** field, enter your surname.
	- c. In the **Username** field, enter the username that you want to use for your login session.
	- d. In the **Password** field, enter your login password.

*Note: Password fields are case sensitive. The password must include 7-16 characters; start with a letter; and contain a number. You must change your password periodically. If your password expires, you will be prompted to create a new password.*

- e. In the **Confirm Password** field, re-enter your login password.
- f. Click on the **Next** button.
- 4. Set up your security questions and email:
	- a. From each of the three **Question/Answer #** drop-down lists, select a question, and enter an answer in the corresponding field.

*Note: Periodically you will be prompted to answer one of the questions when logging in.*

b. In the **Email Address** field, enter a valid email address.

*Note: If you ever need to have your password reset, a temporary password will be sent to this address.*

c. Click on the **Complete Activation** button.

When the "Congratulations!" response displays, it means your Merchant Resource Center store is activated.

- 1. Visit **[moneris.com/activate](http://www.moneris.com/activate)**.
- 2. In the **Moneris Merchant ID** and **Moneris Store ID** fields, enter your Merchant ID and Store ID. *Note: Refer to the "Your Moneris Order is Ready" email that you received when you signed up for a Moneris Gateway account. This email contains your merchant ID and store ID.*
- 3. Click on the **Next** button, and continue following the prompts until the store is activated.
- 4. When the store is activated, log in (see [Logging into the Merchant Resource Center](#page-8-0) on page [7\)](#page-8-0).

# <span id="page-11-0"></span>**Using the Moneris Checkout Configurator**

In this section, we describe everything you need to know to use the Moneris Checkout configurator in the Merchant Resource Center to configure the checkout profile for your Moneris Checkout integration.

# <span id="page-12-0"></span>**Creating a Moneris Checkout profile**

This procedure describes how to create a Moneris Checkout profile. A Moneris Checkout profile defines the parameters and behaviour of a Moneris Checkout integration.

*Note: The profile's unique checkout ID is used in the preload request to identify and regulate the Moneris Checkout integration in your ecommerce solution.*

**Important! To integrate Moneris Checkout into your ecommerce solution, you need to create and configure your Moneris Checkout profile in conjunction with developing your ecommerce solution according to Moneris' integration specifications as outlined in [How to get](#page-5-0) started (page [4\)](#page-5-0).** 

- 1. Log into your Merchant Resource Center store (see [Logging into the Merchant Resource Center](#page-8-0) on page [7\)](#page-8-0).
- 2. On the menu bar, click on **Admin** > **Moneris Checkout Config** (shown below).

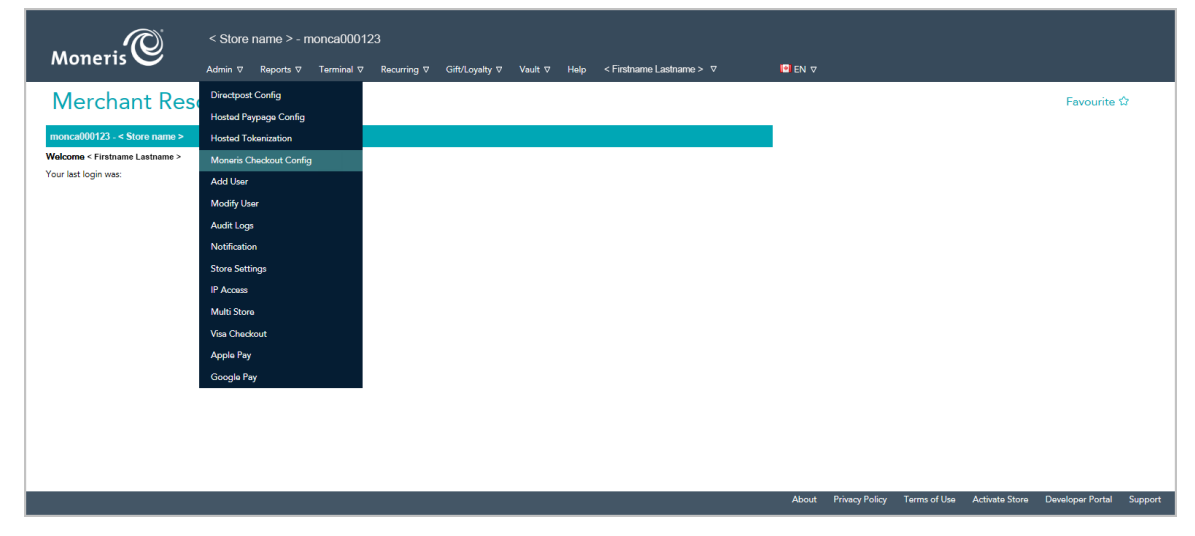

3. When the "Moneris Checkout Configuration" page displays (shown below), click on the **Create Profile** button.

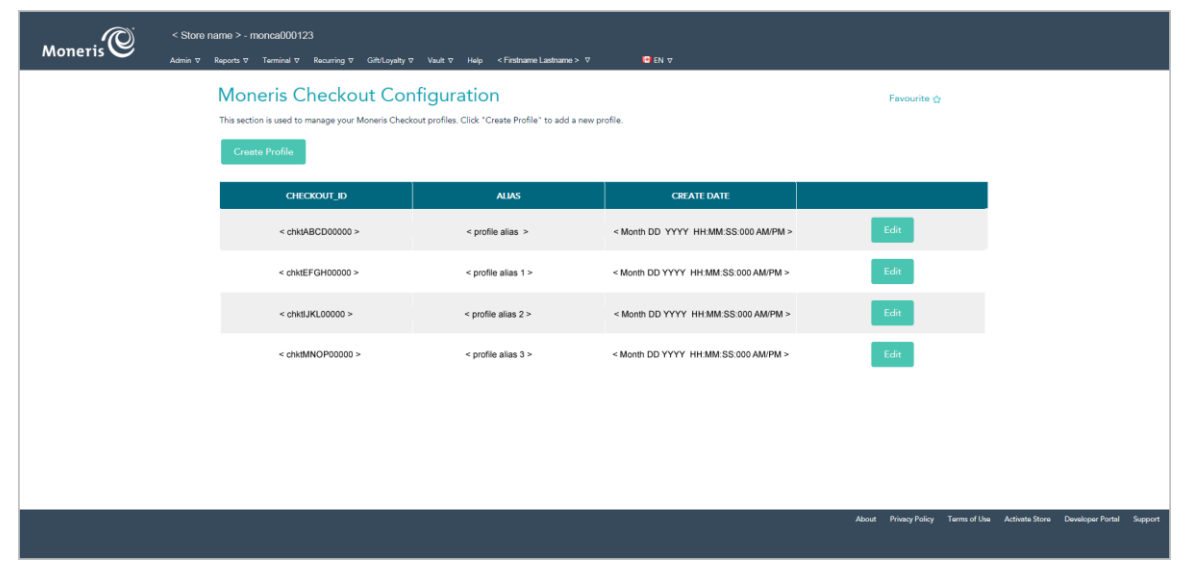

4. When the "Saved" dialog displays (shown below), click on its **OK** button to close the dialog.

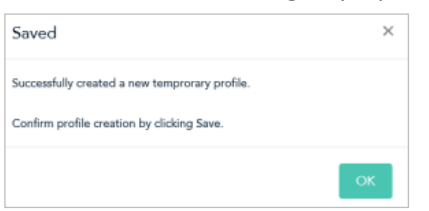

5. When the new profile displays in your MCO configurator (shown below), click on the **Save** button located above the live preview area.

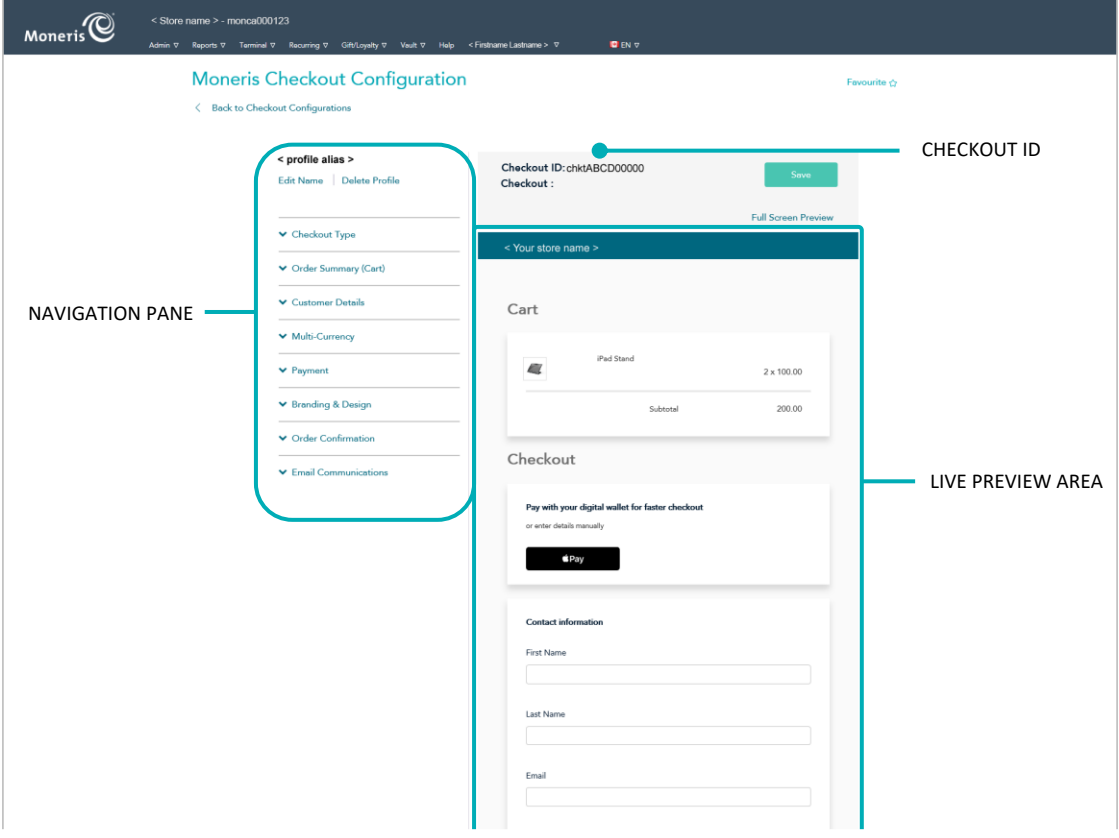

6. When the "Success" dialog displays (shown below), click on its **OK** button to close the dialog:

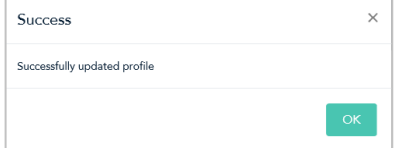

- To preview a full-screen version of the checkout, see [Previewing the](#page-16-0) checkout (page [15\)](#page-16-0).
- To configure the profile settings, see [List of Moneris Checkout features/settings](#page-6-0) (page [5\)](#page-6-0).
- To exit the MCO configurator, click on **Back to Checkout Configurations** (unsaved changes will be discarded).

# <span id="page-14-0"></span>**Reopening a Moneris Checkout profile**

The steps below describe how to reopen a Moneris Checkout profile and display it in your MCO configurator.

- 1. Log into your Merchant Resource Center store (see [Logging into the Merchant Resource Center](#page-8-0) on page [7\)](#page-8-0).
- 2. On the menu bar, click on **Admin** > **Moneris Checkout Config** (shown below).

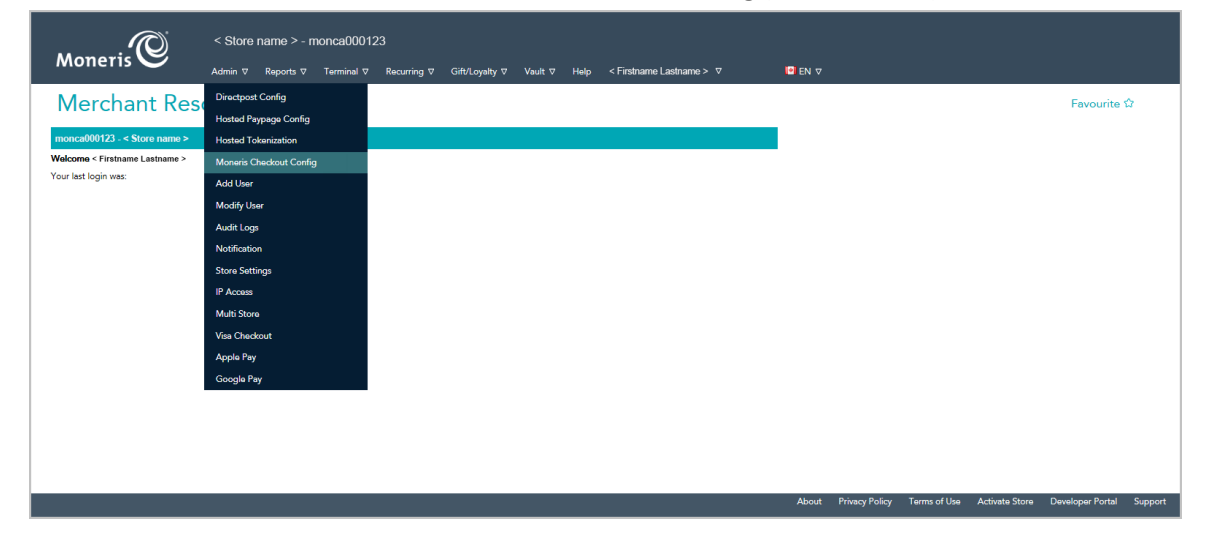

3. When the "Moneris Checkout Configuration" page displays a list of your existing profiles (see example below), locate the profile that you want to edit, and click on its **Edit** button.

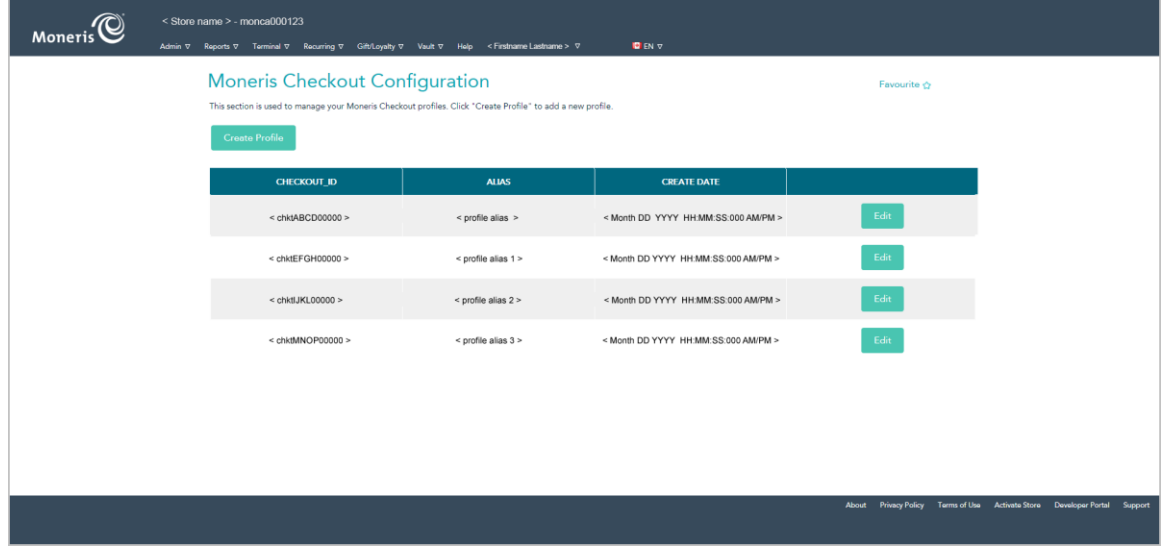

4. When the desired profile opens in your MCO configurator (shown below), configure the settings per your ecommerce solution's integration requirements:

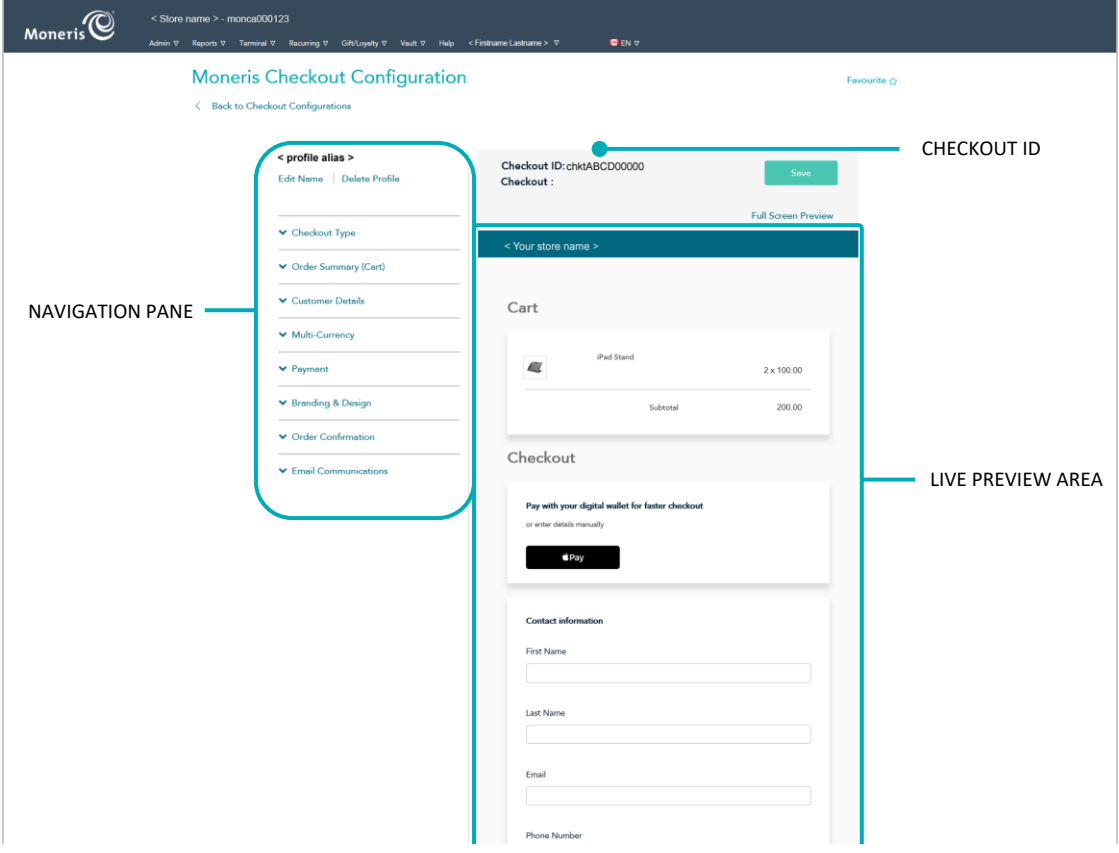

*Note: The live preview area reflects the profile's current configuration.* 

- To preview a full-screen version of the checkout, see [Previewing the](#page-16-0) checkout (page [15\)](#page-16-0).
- To configure the profile settings, see [List of Moneris Checkout features/settings](#page-6-0) (page [5\)](#page-6-0).
- To exit the MCO configurator, click on **Back to Checkout Configurations** (unsaved changes will be discarded).

# <span id="page-16-0"></span>**Previewing the checkout**

Follow the steps below to generate a full-screen preview of your MCO checkout. The preview is based on the checkout profile's current configuration.

1. Ensure the profile for the checkout that you want to preview is open on your screen.

*Note: To reopen an existing profile, see Reopening [a Moneris Checkout](#page-14-0) profile (page [13\)](#page-14-0). To create a new profile, see [Creating a Moneris Checkout](#page-12-0) profile (pag[e 11\)](#page-12-0).*

2. While the profile is open in your configurator, click on **Full Screen Preview** at the top of your live preview area (shown below).

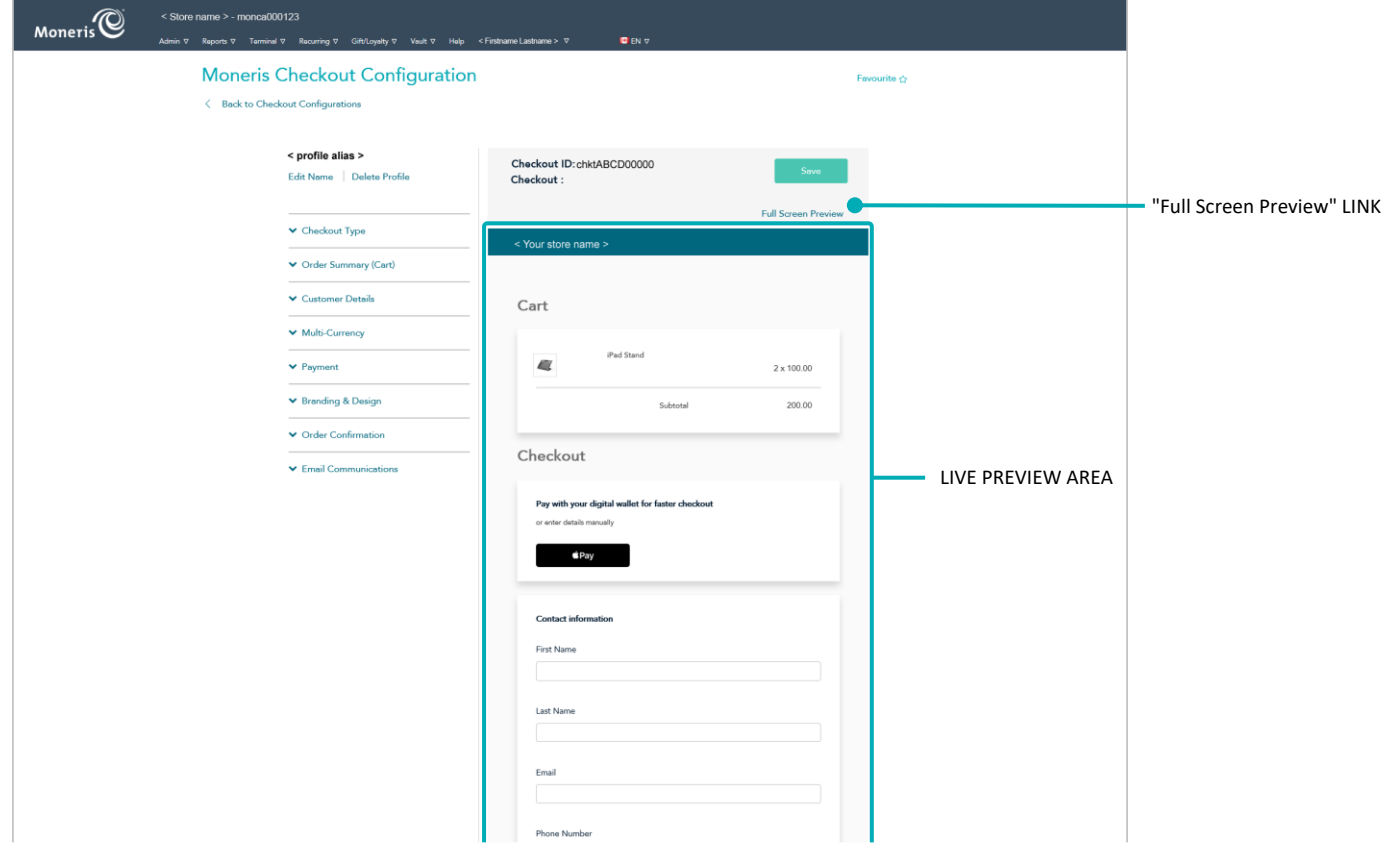

3. Wait while the MCO configurator generates the checkout preview (shown below).

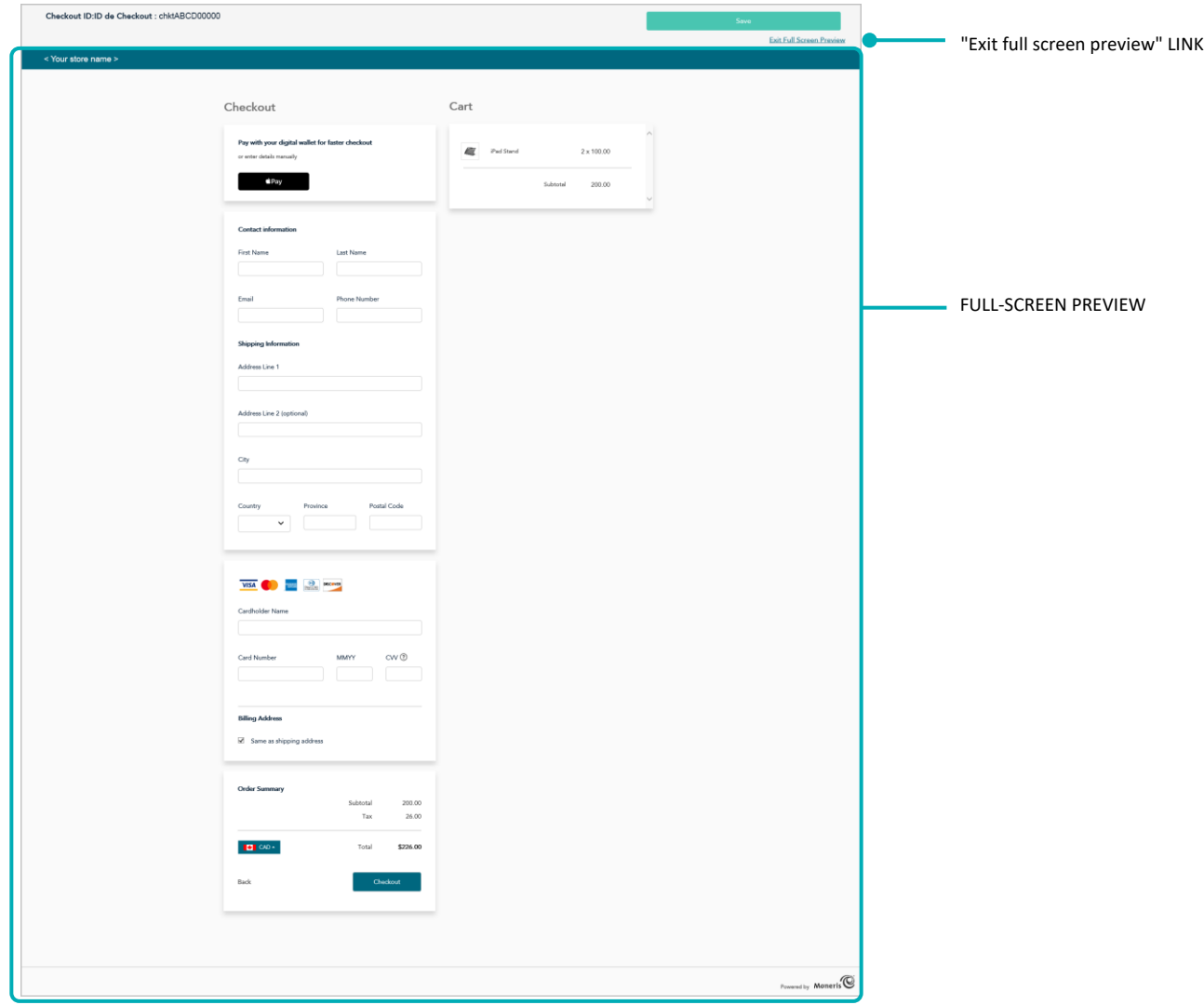

*Note: Your checkout preview will look different depending on how you have configured the profile.*

- 4. When you are finished previewing the checkout, click on **Exit full screen preview** (shown above) to return to your MCO configurator screen.
	- To configure profile settings, see [List of Moneris Checkout features/settings](#page-6-0) (page [5\)](#page-6-0).

# <span id="page-18-0"></span>**Configuring a Moneris Checkout profile**

# <span id="page-18-1"></span>Configuring the "Checkout type" setting

Follow the steps below to configure the checkout to use Moneris for the complete set of online payment forms or to use Moneris only for payment processing.

**Important! Please ensure that you configure this setting per your ecommerce solution's integration requirements. You must develop your ecommerce solution per Moneris' integration specifications as outlined in [How to get](#page-5-0) started (page [4\)](#page-5-0).**

1. Ensure the checkout profile that you want to configure is open on your screen.

*Note: To reopen an existing profile, see Reopening [a Moneris Checkout](#page-14-0) profile (page [13\)](#page-14-0). To create a new profile, see [Creating a Moneris Checkout](#page-12-0) profile (pag[e 11\)](#page-12-0).* 

2. On the MCO configurator navigation pane (shown below), click on **Checkout Type** to open the "Checkout Type" module.

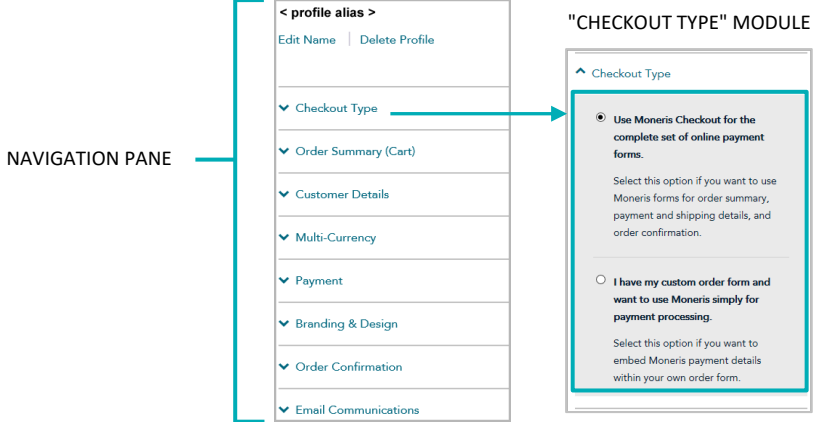

- 3. Select the checkout type for your integration:
	- To use Moneris for all order processes, select the **Use Moneris for the complete set of online payment forms** radio button.
	- To use your own custom order form, select the **I have my custom order form and want to use Moneris simply for payment processing** radio button.
- 4. Save the profile's new configuration:

- a. Go to the top of your live checkout preview, and click on the **Save** button.
- b. When the "Success" dialog displays, click on its **OK** button to close the dialog:
	- To preview a full-screen version of the checkout, see [Previewing the](#page-16-0) checkout (page [15\)](#page-16-0).
	- To configure other profile settings, see [List of Moneris Checkout features/settings](#page-6-0) (page [5\)](#page-6-0).
	- To exit the MCO configurator, click on **Back to Checkout Configurations** (unsaved changes will be discarded). The live preview area reflects the profile's current configuration.

# <span id="page-19-0"></span>Editing the checkout profile's alias

Follow the steps below to edit the checkout profile's alias. If you configure a custom alias yourself, it can make it easier for you to identify a specific profile if you have more than one.

1. Ensure the checkout profile that you want to configure is open on your screen.

*Note: To reopen an existing profile, see Reopening [a Moneris Checkout](#page-14-0) profile (page [13\)](#page-14-0). To create a new profile, see [Creating a Moneris Checkout](#page-12-0) profile (pag[e 11\)](#page-12-0).*

2. On the MCO configurator navigation pane (shown below), click on **Edit Name**.

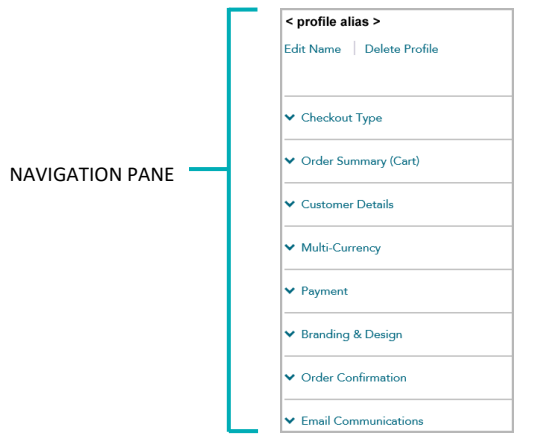

3. When the "Edit Checkout Alias" dialog displays (shown below), do the following:

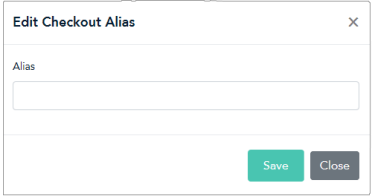

- a. Enter the new alias in the **Alias** field.
- b. Click on the **Save** button to close the window.
- 4. Save the profile's new configuration:

- a. Go to the top of your live checkout preview, and click on the **Save** button.
- b. When the "Success" dialog displays, click on its **OK** button to close the dialog:
	- To preview a full-screen version of the checkout, see [Previewing the](#page-16-0) checkout (page [15\)](#page-16-0).
	- To configure other profile settings, see [List of Moneris Checkout features/settings](#page-6-0) (page [5\)](#page-6-0).
	- To exit the MCO configurator, click on **Back to Checkout Configurations** (unsaved changes will be discarded).

# <span id="page-20-0"></span>Configuring the checkout's "Order summary (cart)" details

Follow the steps below to configure the details to include in the checkout's order summary cart. Order summary details include product images, product names, product price, quantity, and subtotal.

*Note: Order summary details settings are visible only if the profile is configured to use Moneris for the complete set of online payment forms (see [Configuring the "Checkout type"](#page-18-1) setting on page [17\)](#page-18-1).* 

**Important! Please ensure that you configure these settings per your ecommerce solution's integration requirements. You must develop your ecommerce solution per Moneris' integration specifications as outlined in [How to get](#page-5-0) started (page [4\)](#page-5-0).**

1. Ensure the checkout profile that you want to configure is open on your screen.

*Note: To reopen an existing profile, see Reopening [a Moneris Checkout](#page-14-0) profile (page [13\)](#page-14-0). To create a new profile, see [Creating a Moneris Checkout](#page-12-0) profile (pag[e 11\)](#page-12-0).*

2. On the MCO configurator navigation pane (shown below), click on **Order Summary (Cart)** to open the "Order Summary (Cart)" module.

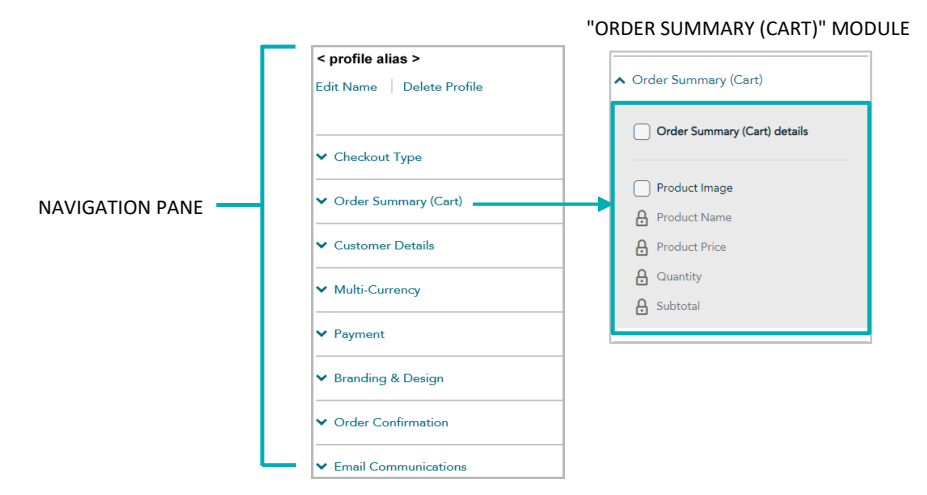

3. Enable/disable order summary details:

**To enable order summary details:** 

- a. Checkmark the **Order Summary (Cart) Details** box.
- b. Enable/disable each line item to include in the order summary. Line items include **Product Image**, **Product Name**, **Product Price**, **Quantity**, and **Subtotal**.

*Note: To enable a line item, checkmark the box beside the desired line item. To disable a line item, unmark the box beside the undesired line item. (If a field/checkbox is locked, it means you cannot enable/disable it from the configurator.)*

#### **To disable order summary details:**

a. Unmark the **Order Summary (Cart) Details** box.

4. Save the profile's new configuration:

- a. Go to the top of your live checkout preview, and click on the **Save** button.
- b. When the "Success" dialog displays, click on its **OK** button to close the dialog:
	- To preview a full-screen version of the checkout, see [Previewing the](#page-16-0) checkout (page [15\)](#page-16-0).
	- To configure other profile settings, see [List of Moneris Checkout features/settings](#page-6-0) (page [5\)](#page-6-0).
	- To exit the MCO configurator, click on **Back to Checkout Configurations** (unsaved changes will be discarded).

# <span id="page-22-0"></span>Configuring the checkout's "Customer details"

Follow the steps below to configure the customer details to capture in the checkout. Customer details include first name, last name, phone, email, billing address, and shipping address.

*Note: Customer details settings are visible only if the profile is configured to use Moneris for the complete set of online payment forms (see [Configuring the "Checkout type"](#page-18-1) setting on pag[e 17\)](#page-18-1).* 

# **Important! Please ensure that you configure these settings per your ecommerce solution's integration requirements. You must develop your ecommerce solution per Moneris' integration specifications as outlined in [How to get](#page-5-0) started (page [4\)](#page-5-0).**

1. Ensure the checkout profile that you want to configure is open on your screen.

*Note: To reopen an existing profile, see Reopening [a Moneris Checkout](#page-14-0) profile (page [13\)](#page-14-0). To create a new profile, see [Creating a Moneris Checkout](#page-12-0) profile (pag[e 11\)](#page-12-0).*

2. On the MCO navigation pane (shown below), click on **Customer Details** to open the "Customer Details" module (shown below).

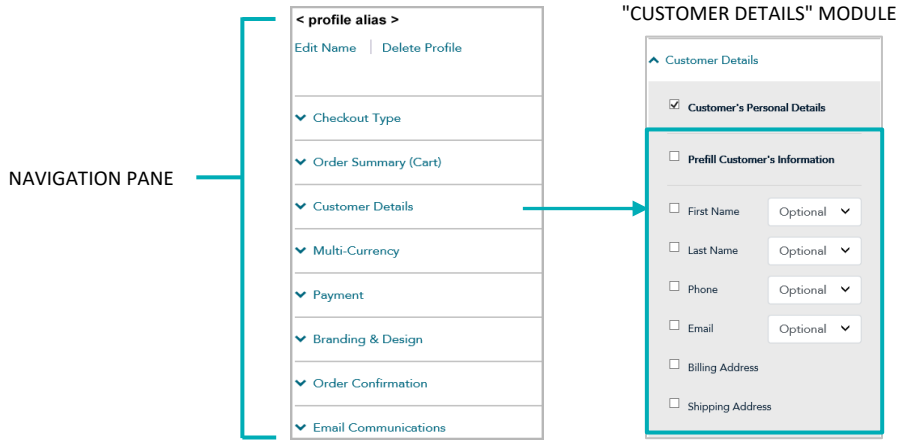

3. Configure which customer details to support in the checkout:

**To enable support for capturing customer details:** 

- a. Checkmark the **Customer's Personal Details** box.
- b. Enable/disable each line-item field (**First Name**, **Last Name**, **Phone**, **Email**, **Billing Address**, and **Shipping Address**) to include/exclude in customer details.

*Note: To enable a line-item field, checkmark the box beside the desired line item. To disable a line item, unmark the box beside the undesired line item.*

- c. The customer phone number and email data must be submitted in the transaction: If you do not enable the **Phone** field and the **Email** field (step 3b), you must send the "phone" data and "email" data in your preload request.
- d. If you enabled "First Name", "Last Name", "Phone", and/or "Email" (step 3b), click on their corresponding drop-down, and select **Mandatory** or **Optional** data entry.

*Note: If you enabled the "Phone" field and "Email" field, you must enable mandatory data entry for each field.*

e. If you want the fields that you enabled in step 3b to pre-fill with the corresponding customer data[,](#page-23-0) $1$ checkmark the **Prefill Customer's Information** box.

*Note: Customers will have the ability to edit any customer details field in the checkout even if the field is pre-filled. Any field that you enabled in step 3b will pre-fill only if the data corresponding to that field are sent in the preload request. If you disabled a customer details field (step 3b), it will not display in the checkout even if the data corresponding to the field are sent in the preload request.*

- f. If you enabled the "Shipping address" fields in step 3b, optionally add/remove shipping controls:
	- To add a shipping control, see Adding [shipping controls](#page-24-0) in the checkout (pag[e 23\)](#page-24-0).
	- To remove a shipping restriction, see [Removing shipping controls in the checkout](#page-26-0) (page [25\)](#page-26-0).

## **To disable support for capturing customer details:**

- a. Unmark the **Customer's Personal Details** box.
- 4. Save the profile's new configuration:

- a. Go to the top of your live checkout preview, and click on the **Save** button.
- b. When the "Success" dialog displays, click on its **OK** button to close the dialog:
	- To preview a full-screen version of the checkout, see [Previewing the](#page-16-0) checkout (page [15\)](#page-16-0).
	- To configure other profile settings, see [List of Moneris Checkout features/settings](#page-6-0) (page [5\)](#page-6-0).
	- To exit the MCO configurator, click on **Back to Checkout Configurations** (unsaved changes will be discarded).

<span id="page-23-0"></span><sup>&</sup>lt;sup>1</sup> The data, which you previously captured, must be sent in the preload request.

# <span id="page-24-0"></span>Adding shipping controls in the checkout

Follow the steps below to add one or more shipping controls to restrict the available shipping address(es) that customers will be permitted to select when entering their shipping details in the checkout.

- 1. Ensure the checkout profile that you want to configure is open on your screen and is enabled to support capturing customer personal details (see [Configuring the checkout's "Customer details"](#page-22-0) on pag[e 21\)](#page-22-0).
- 2. Go to the "Customer Details" module (shown partially below), and checkmark the **Shipping Address** box.

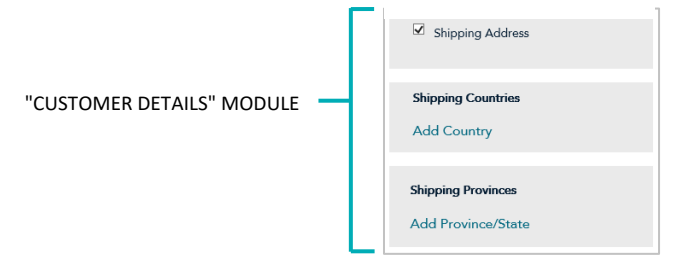

- 3. To add one or more country controls, do the following:
	- a. In the "Shipping Countries" area, click on **Add Country**.
	- b. When the "Add Shipping Controls" dialog displays (shown below), click on the "Country" drop-down list, and select the country (e.g., **Canada**, the **United States**, etc.) to which you want to restrict the shipping of your products.

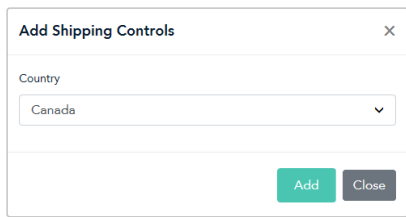

- c. After selecting the desired country, click on the **Add** button.
- d. Repeat steps 3b to 3c to add another country.
- e. When you are finished, click on the dialog's **Close** button.
- 4. To add one or more province/state controls, do the following:
	- a. In the "Shipping Provinces" area, click on **Add Province/State**.
	- b. When the "Add Shipping Controls" dialog displays (shown below), click on the "Province/State" dropdown list, and select the province/state (e.g., **Alberta**, **Ontario**, **Quebec**, etc.) to which you want to restrict the shipping of your products.

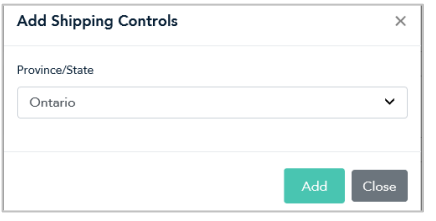

- c. After selecting the desired province/state, click on the **Add** button.
- d. Repeat steps 4b to 4c to add another province/state.
- e. When you are finished, click on the dialog's **Close** button.
- 5. Save the profile's new configuration:

- a. Go to the top of your live checkout preview, and click on the **Save** button.
- b. When the "Success" dialog displays, click on its **OK** button to close the dialog:
	- To preview a full-screen version of the checkout, see [Previewing the](#page-16-0) checkout (page [15\)](#page-16-0).
	- To configure other profile settings, see [List of Moneris Checkout features/settings](#page-6-0) (page [5\)](#page-6-0).
	- To exit the MCO configurator, click on **Back to Checkout Configurations** (unsaved changes will be discarded).

# <span id="page-26-0"></span>Removing shipping controls in the checkout

Follow the steps below to remove one or more shipping controls in the checkout.

- 1. Ensure the checkout profile that you want to configure is open on your screen and is enabled to support capturing customer personal details (see [Configuring the checkout's "Customer details"](#page-22-0) on pag[e 21\)](#page-22-0).
- 2. Go to the "Customer Details" module (shown partially below), and the following:

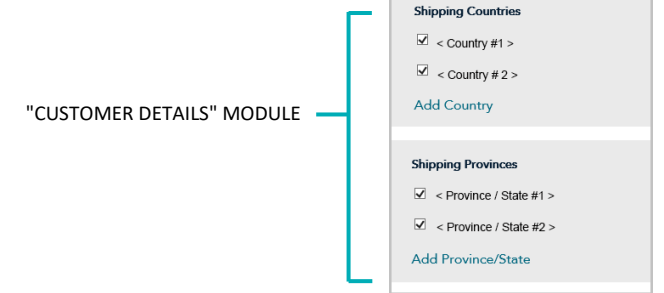

- a. In the "Shipping Countries" area, unmark the box beside the country that you want to remove.
- b. In the "Shipping Provinces" area, unmark the box beside the province/state that you want to remove.
- 3. Save the profile's new configuration:

- a. Go to the top of your live checkout preview, and click on the **Save** button.
- b. When the "Success" dialog displays, click on its **OK** button to close the dialog:
	- To preview a full-screen version of the checkout, see [Previewing the](#page-16-0) checkout (page [15\)](#page-16-0).
	- To configure other profile settings, see [List of Moneris Checkout features/settings](#page-6-0) (page [5\)](#page-6-0).
	- To exit the MCO configurator, click on **Back to Checkout Configurations** (unsaved changes will be discarded).

# <span id="page-27-0"></span>Configuring the checkout's "Multi-currency pricing" settings

Follow the steps below to configure multi-currency pricing (MCP) in the checkout. With multi-currency pricing, your checkout customers can opt to pay in the currency of their choice while you receive settlement and reporting in Canadian dollars.

*Note: If you want to use MCP in your checkout, the MCP feature must be enabled on your store (contact us to enable this feature on your store).*

*The multi-currency settings described in this procedure are applicable only to the payment page through which you are integrating Moneris Checkout and are not applicable to your entire Website.* 

**Important! Please ensure that you configure these settings per your ecommerce solution's integration requirements. You must develop your ecommerce solution per Moneris' integration specifications as outlined in [How to get](#page-5-0) started (page [4\)](#page-5-0).**

1. Ensure the checkout profile that you want to configure is open on your screen.

*Note: To reopen an existing profile, see Reopening [a Moneris Checkout](#page-14-0) profile (page [13\)](#page-14-0). To create a new profile, see [Creating a Moneris Checkout](#page-12-0) profile (pag[e 11\)](#page-12-0).*

2. On the MCO configurator navigation pane (shown below), click on **Multi-Currency** to open the "Multicurrency" module (shown here).

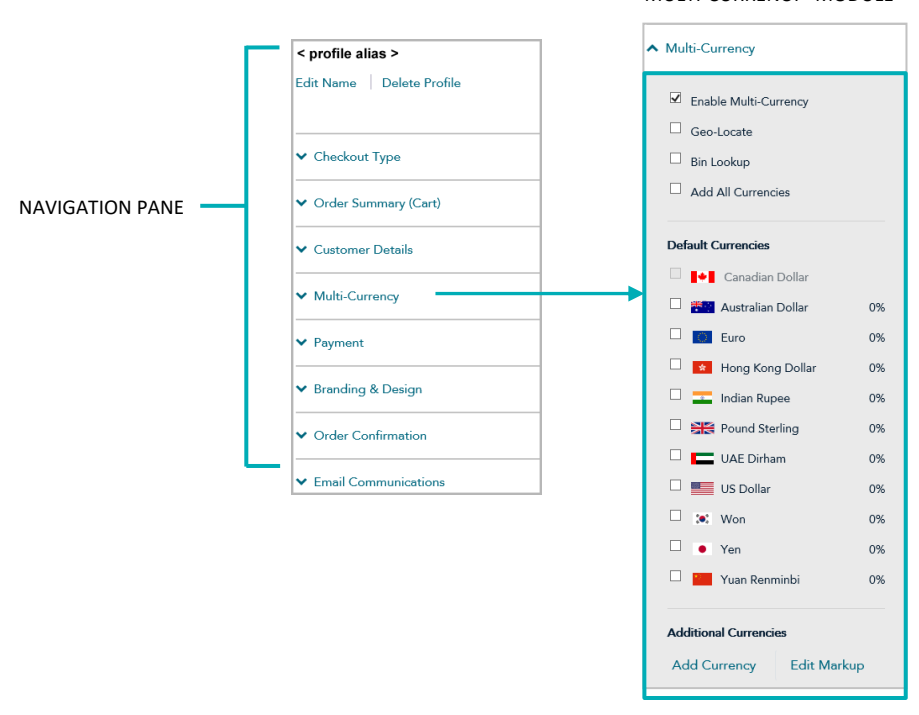

"MULTI-CURRENCY" MODULE

3. Enable/disable multi-currency pricing (MCP) in the checkout:

#### **To disable MCP:**

- a. Unmark the **Enable Multi-Currency** box.
- b. Continue at step [4](#page-29-0) (page [28\)](#page-29-0).

#### **To enable MCP:**

- a. Checkmark the **Enable multi-currency** box.
- b. Enable/disable location-based multi-currency pricing (geo-location[\)](#page-28-0)<sup>2</sup> in the checkout:
	- To enable geo-location, checkmark the Geo-Locate box.
	- To disable geo-location, unmark the **Geo-Locate** box.
- c. Enable/disable BIN looku[p](#page-28-1)<sup>3</sup> in the checkout:
	- To enable BIN lookup, checkmark the **BIN Lookup** box.
	- To disable BIN lookup, unmark the **BIN Lookup** box.
- d. Configure optional currency settings as desired:
	- To enable/disable a specific default currency, see **Enabling/disabling a default currency** (pag[e 29\)](#page-30-0).

#### **Editing the percentage markup(s):**

To edit one or more currencies, see [Editing a currency's](#page-31-0) percentage markup (pag[e 30\)](#page-31-0).

## **Adding/removing supplemental currency listing(s):**

- To add a specific currency, see Enabling a [supplementary](#page-33-0) currency (pag[e 32\)](#page-33-0).
- To remove a specific currency, see Disabling/de-listing [a supplementary currency](#page-36-0) (page [35\)](#page-36-0).
- To add [all supplemental](#page-35-0) currency listings simultaneously, see Enabling/listing all supplemental currencies [simultaneously](#page-35-0) (page [34\)](#page-35-0).
- **The To remove all supplemental currency listings simultaneously, see Disabling/de-listing all** [supplementary currencies simultaneously](#page-37-0) (page [36\)](#page-37-0).

<span id="page-28-0"></span><sup>&</sup>lt;sup>2</sup> Geo-location detects the IP address of customers using your checkout and displays product prices and transaction amounts in the currency corresponding to the country/location in which customers are using the checkout subject to the following restrictions: If a customer's IP address does not correspond with a currency that your checkout is configured to support, the checkout will display prices and transaction amounts in United States dollars (USD). If a customer's IP address does not correspond with a supported currency and your checkout is not configured to support USD, the checkout will display prices and transaction amounts in Canadian dollars (CAD).

<span id="page-28-1"></span><sup>&</sup>lt;sup>3</sup> BIN Lookup is supported only for Visa and Mastercard. BIN lookup compares the customer billing currency (determined by card issuer) against the default currencies supported by your checkout (or, if geo-location is enabled, BIN lookup compares customer billing currency against the currency corresponding to the location in which the customer is using the checkout). If BIN lookup detects a discrepancy and the checkout supports more than one default currency, the checkout will prompt the customer to choose a preferred (supported) currency for the transaction. If the checkout supports only one default currency, the customer will not be prompted to choose a different currency.

<span id="page-29-0"></span>4. Save the profile's new configuration:

- a. Go to the top of your live checkout preview, and click on the **Save** button.
- b. When the "Success" dialog displays, click on its **OK** button to close the dialog:
	- To preview a full-screen version of the checkout, see [Previewing the](#page-16-0) checkout (page [15\)](#page-16-0).
	- To configure other profile settings, see [List of Moneris Checkout features/settings](#page-6-0) (page [5\)](#page-6-0).
	- To exit the MCO configurator, click on **Back to Checkout Configurations** (unsaved changes will be discarded).

# <span id="page-30-0"></span>Enabling/disabling a default currency

Follow the steps below to enable/disable a default currency in the checkout.

*Note: Default currencies include Australian Dollar, Canadian Dollar, Euro, Hong Kong Dollar, Indian Rupee, Pound Sterling, UAE Dirham, US Dollar, Won, Yen, and Yuan Renminbi. If a currency listing is enabled, customers may opt to pay in that currency when using the checkout.* 

- 1. Ensure the checkout profile that you want to configure is open on your screen and multi-currency pricing is enabled in the checkout (see [Configuring the checkout's](#page-27-0) "Multi-currency pricing" settings on pag[e 26\)](#page-27-0).
- 2. Go to the profile's "Multi-Currency" module (shown below), and confirm that the "Default Currencies" list is displayed. (If it is not displayed, unmark the **Add All Currencies** box.)

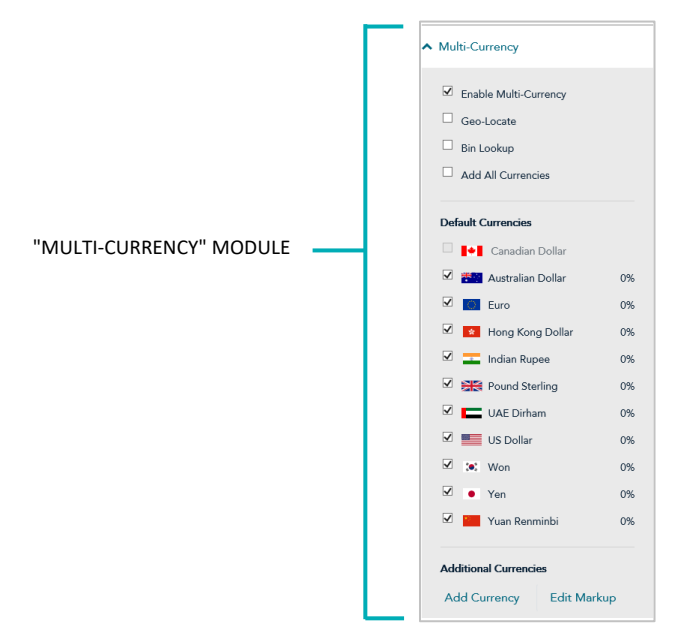

3. Enable/disable one or more default currencies as desired.

*Note: To enable a currency, checkmark the box beside it. To disable a currency, unmark the box beside the undesired currency. Support for pricing in Canadian dollars is mandatory (i.e., the "Canadian Dollar" listing is always enabled).* 

4. Save the profile's new configuration:

- a. Go to the top of your live checkout preview, and click on the **Save** button.
- b. When the "Success" dialog displays, click on its **OK** button to close the dialog:
	- To preview a full-screen version of the checkout, see [Previewing the](#page-16-0) checkout (page [15\)](#page-16-0).
	- To configure other profile settings, see [List of Moneris Checkout features/settings](#page-6-0) (page [5\)](#page-6-0).
	- To exit the MCO configurator, click on **Back to Checkout Configurations** (unsaved changes will be discarded).

# <span id="page-31-0"></span>Editing a currency's percentage markup

Follow the steps below to edit a percentage markup for one or more listed checkout currencies.

- 1. Ensure the checkout profile that you want to configure is open on your screen and multi-currency pricing is enabled in the checkout (see [Configuring the checkout's](#page-27-0) "Multi-currency pricing" settings on pag[e 26\)](#page-27-0).
- 2. Go to the profile's "Multi-Currency" module (shown below), and click on **Edit Markup**:

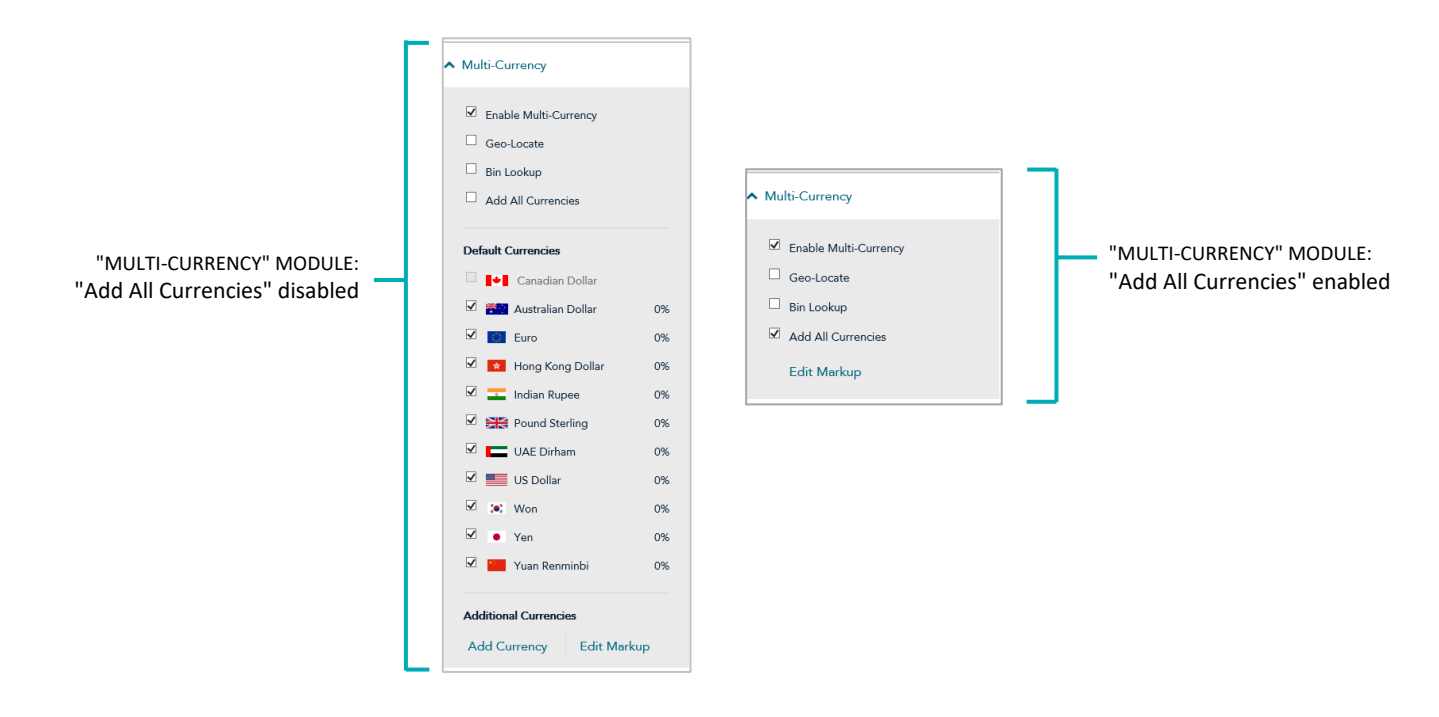

3. When the "Edit Currency Markup" window displays (shown below), do any of the following:

## **To edit the percentage markup of each currency independently:**

a. Locate the currency that you want to edit, and enter a numeric % value in the currency's corresponding markup field.

*Note: Repeat for each currency that you want to edit.*

b. Click on the **Save** button to close the window.

## **To edit the percentage markup of all currencies simultaneously:**

- a. In the **% Markup to All Currencies** field, enter a numeric % value.
- b. Click on the **% Markup to All Currencies** button to apply the markup to all listed currencies.
- c. Click on the **Save** button to close the window.

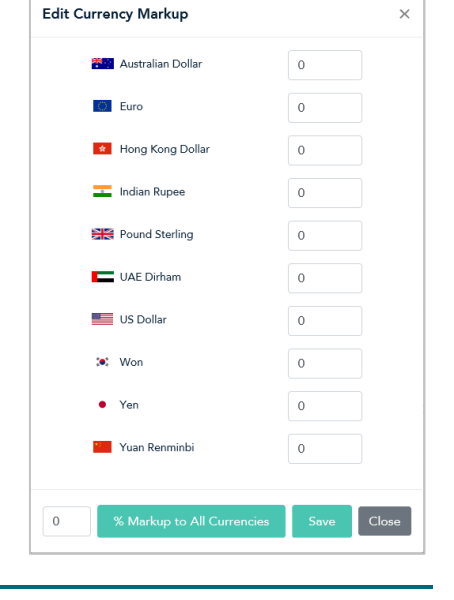

4. Save the profile's new configuration:

- a. Go to the top of your live checkout preview, and click on the **Save** button.
- b. When the "Success" dialog displays, click on its **OK** button to close the dialog:
	- To preview a full-screen version of the checkout, see [Previewing the](#page-16-0) checkout (page [15\)](#page-16-0).
	- To configure other profile settings, see [List of Moneris Checkout features/settings](#page-6-0) (page [5\)](#page-6-0).
	- To exit the MCO configurator, click on **Back to Checkout Configurations** (unsaved changes will be discarded).

# <span id="page-33-0"></span>Enabling a supplementary currency

Follow the steps below to add (enable) a supplemental currency in the checkout.

- 1. Ensure the checkout profile that you want to configure is open on your screen and multi-currency pricing is enabled in the checkout (see [Configuring the checkout's](#page-27-0) "Multi-currency pricing" settings on pag[e 26\)](#page-27-0).
- 2. Go to the profile's "Multi-Currency" module (shown below), and confirm that the "Default Currencies" list is displayed. (If it is not displayed, unmark the **Add all currencies** box.)

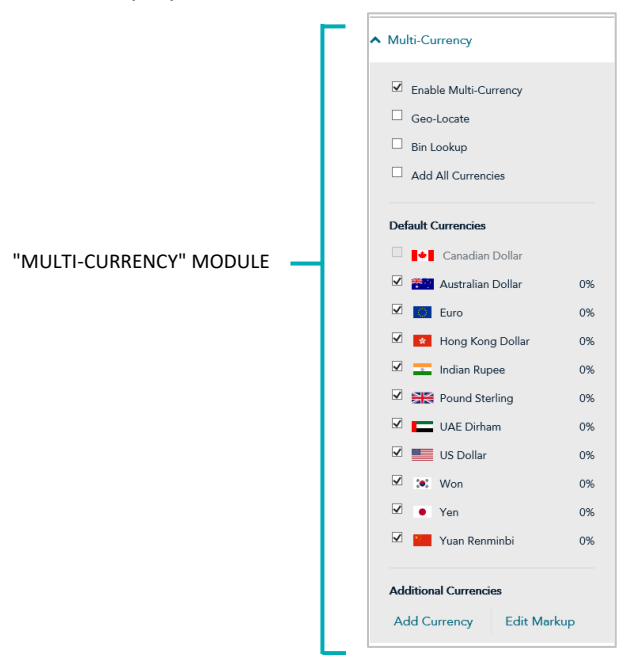

## 3. Click on **Add Currency**.

4. When the "Add currency" dialog displays (shown here), do the following:

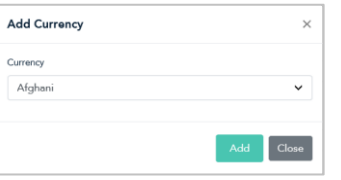

- a. Click on the "Currency" drop-down, and select the currency that you want to add.
- b. Click on the **Add** button.
- c. Repeat steps 4a to 4b for every currency that you want to add.
- d. When you are finished, click on the **Close** button.
- e. Confirm that the "Additional Currencies" list is updated with the newly added currencies (shown here).

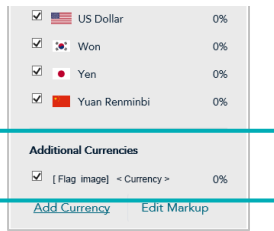

5. Save the profile's new configuration:

- a. Go to the top of your live checkout preview, and click on the **Save** button.
- b. When the "Success" dialog displays, click on its **OK** button to close the dialog:
	- To preview a full-screen version of the checkout, see [Previewing the](#page-16-0) checkout (page [15\)](#page-16-0).
	- To configure other profile settings, see [List of Moneris Checkout features/settings](#page-6-0) (page [5\)](#page-6-0).
	- To exit the MCO configurator, click on **Back to Checkout Configurations** (unsaved changes will be discarded).

# <span id="page-35-0"></span>Enabling/listing all supplemental currencies simultaneously

Follow the steps below to enable and list all supplemental currencies in the checkout simultaneously.

- 1. Ensure the checkout profile that you want to configure is open on your screen and multi-currency pricing is enabled in the checkout (see [Configuring the checkout's](#page-27-0) "Multi-currency pricing" settings on pag[e 26\)](#page-27-0).
- 2. Go to the profile's "Multi-Currency" module (shown below), and checkmark the **Add All Currencies** box.

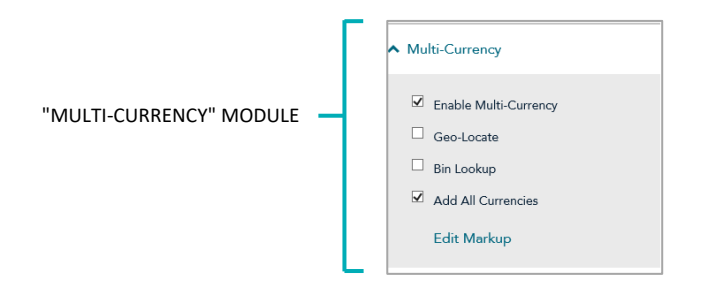

3. Save the profile's new configuration:

- a. Go to the top of your live checkout preview, and click on the **Save** button.
- b. When the "Success" dialog displays, click on its **OK** button to close the dialog:
	- To preview a full-screen version of the checkout, see [Previewing the](#page-16-0) checkout (page [15\)](#page-16-0).
	- To configure other profile settings, see [List of Moneris Checkout features/settings](#page-6-0) (page [5\)](#page-6-0).
	- To exit the MCO configurator, click on **Back to Checkout Configurations** (unsaved changes will be discarded).

# <span id="page-36-0"></span>Disabling/de-listing a supplementary currency

Follow the steps below to disable and de-list a supplemental currency in the checkout.

- 1. Ensure the checkout profile that you want to configure is open on your screen and multi-currency pricing is enabled in the checkout (see [Configuring the checkout's](#page-27-0) "Multi-currency pricing" settings on pag[e 26\)](#page-27-0).
- 2. Go to the profile's "Multi-Currency" module (shown below), and confirm that the "Additional Currencies" list is displayed.

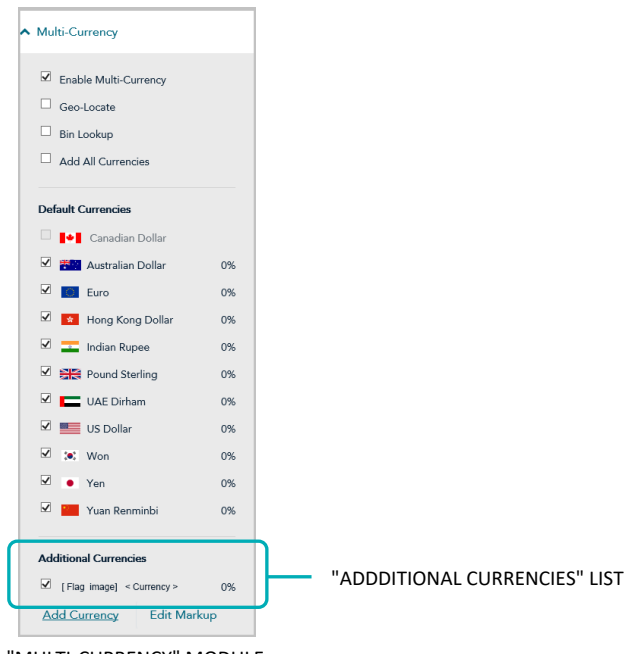

"MULTI-CURRENCY" MODULE

- <span id="page-36-1"></span>3. Go to the "Additional Currencies" list, and unmark the box beside any currency that you want to disable.
- 4. Save the profile's new configuration:
	- *Note: The live preview area automatically refreshes to reflect the profile's new configuration.*
	- a. Go to the top of your live checkout preview, and click on the **Save** button.
	- b. When the "Success" dialog displays, click on its **OK** button to close the dialog:
		- To preview a full-screen version of the checkout, see [Previewing the](#page-16-0) checkout (page [15\)](#page-16-0).
		- To configure other profile settings, see [List of Moneris Checkout features/settings](#page-6-0) (page [5\)](#page-6-0).
		- To exit the MCO configurator, click on **Back to Checkout Configurations** (unsaved changes will be discarded).

# <span id="page-37-0"></span>Disabling/de-listing all supplementary currencies simultaneously

Follow the steps below to disable and de-list all supplemental currencies in the checkout simultaneously.

- 1. Ensure the checkout profile that you want to configure is open on your screen and multi-currency pricing is enabled in the checkout (see [Configuring the checkout's](#page-27-0) "Multi-currency pricing" settings on pag[e 26\)](#page-27-0).
- 2. Go to the profile's "Multi-Currency" module (shown below), and unmark the **Add All Currencies** box.

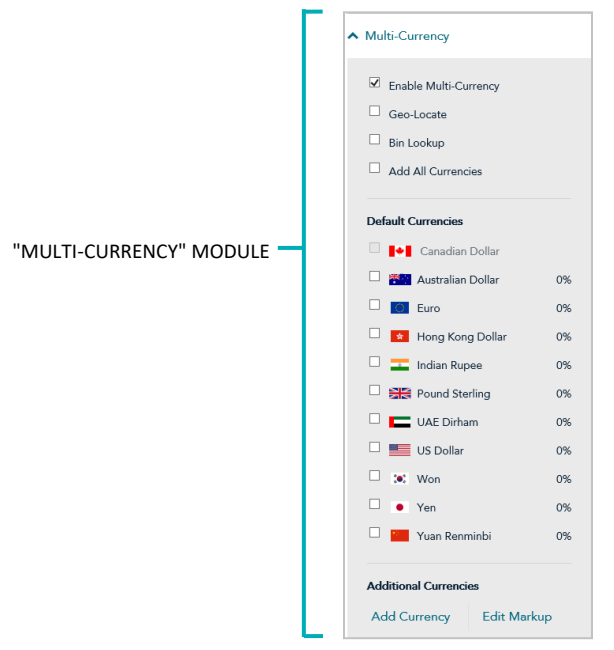

- 3. If any currency is still listed under "Additional Currencies", you can disable/de-list it now (continue at step [3](#page-36-1) in Disabling/de-listing [a supplementary currency](#page-36-0) on pag[e 35\)](#page-36-1).
- 4. Save the profile's new configuration:

- a. Go to the top of your live checkout preview, and click on the **Save** button.
- b. When the "Success" dialog displays, click on its **OK** button to close the dialog:
	- To preview a full-screen version of the checkout, see [Previewing the](#page-16-0) checkout (page [15\)](#page-16-0).
	- To configure other profile settings, see [List of Moneris Checkout features/settings](#page-6-0) (page [5\)](#page-6-0).
	- To exit the MCO configurator, click on **Back to Checkout Configurations** (unsaved changes will be discarded).

# <span id="page-38-0"></span>Configuring the checkout's "Payment" settings

Follow the steps below to configure the checkout's payment settings, including digital wallets, card logos, transaction type, payment security, gift cards, and transactior

**Important! Please ensure that you configure these settings per your ecommerce**  solution's integration requirements. You must develop your ecommerce solution **Moneris' integration specifications as outlined in [How to get](#page-5-0) started (page [4\)](#page-5-0).**

1. Ensure the checkout profile that you want to configure is open on your screen

*Note: To reopen an existing profile, see Reopening [a Moneris Checkout](#page-14-0) profile (page [13\)](#page-14-0). To create a new profile, see [Creating a Moneris Checkout](#page-12-0) profile (page [11\)](#page-12-0).*

2. On the MCO configurator navigation pane (shown below), click on Payment t the "Payment" module.

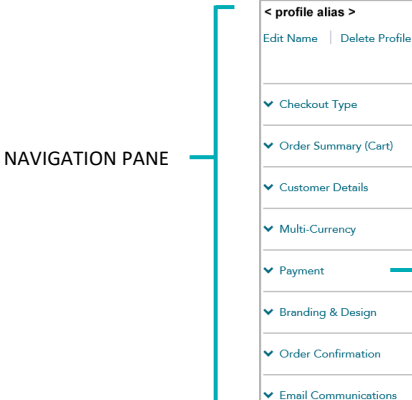

# **Accepted digital wallets**

3. To configure digital wallets, go to the "Accepted Digital Wallets" area in the m and:

## **For Apple Pay:**

- To enable Apple Pay, see Enabling [Apple Pay in the checkout](#page-42-0) (page [41\)](#page-42-0).
- To disable Apple Pay, unmark the **Apple Pay** box.

## **For Google Pay:**

- To enable Google Pay, see [Enabling Google Pay in the checkout](#page-48-0) (pag[e 47\)](#page-48-0).
- To disable Google Pay, unmark the **Google Pay** box.

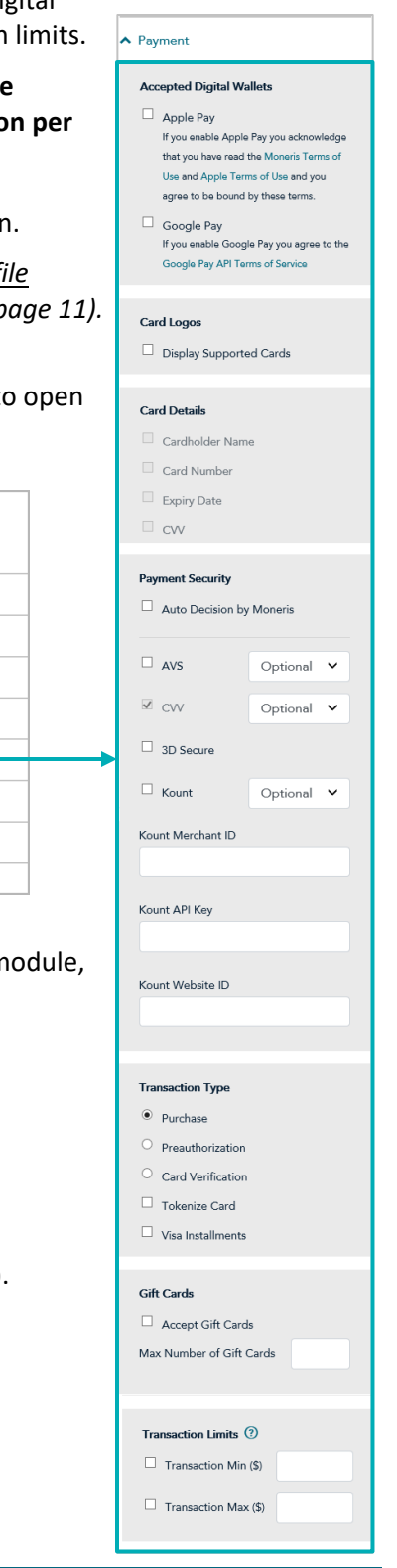

"PAYMENT" MODULE

## **Card logos**

4. To enable card logos, go to the "Card Logos" area in the module, and checkmark **Display Card Logos** box[.](#page-39-0) 4 *Note: To hide (disable) card logos, unmark the Display Card Logos box.*

## **Payment security**

- 5. To configure fraud-prevention tools, go to the "Payment Security" area in the module, and:
	- a. To enable Moneris to determine how transaction requests are handled in the checkout, checkmark the AutoDecision by Moneris box.<sup>5</sup> (To disable this feature, unmark the Auto Decision by Moneris box.)
	- b. To enable one or more fraud-prevention tools including **AVS**, **Postal Code Only**, **CVV**, **3D Secure**, and Kount,checkmark the box beside the desired tool. <sup>6</sup> (To disable a tool, unmark the box beside the undesired tool.)
		- **E** If you e[n](#page-39-3)able "3D Secure" authentication<sup>7</sup> for this MCO profile, you must ensure the customer contact fields and the billing address fields that you submit are populated with data as described below:
			- If the profile is configured to use Moneris' checkout forms (se[e Configuring the "Checkout type"](#page-18-1) [setting](#page-18-1) on page [17\)](#page-18-1), enable mandatory data entry in the customer details fields "First Name", "Last Name", "Email", "Phone", and "Billing Address" (see Configuring the checkout's "Customer [details"](#page-22-0) on pag[e 21\)](#page-22-0).
			- If the profile is configured to use your own custom checkout forms (see Configuring the ["Checkout type"](#page-18-1) setting on page [17\)](#page-18-1), ensure that the contact fields ("first name", "last name", "email", and "phone") and the billing address fields ("address\_1", "address\_2", "city", "province", "country", and "postal\_code") are populated with data in your preload requests.
	- c. If you enabled "Auto decision by Moneris" (step 5a) and you enabled one or more fraud-prevention tools (step 5b), configure each tool to make its "pass" response mandatory or optional in transaction requests (for each tool, select **Mandatory** or **Optional** from its corresponding drop-down)[.](#page-39-4)<sup>8</sup>
	- d. If you checkmarked the "Kount" fraud-prevention tool (step 5c), you must enter your Kount account details in the following Kount fields:<sup>[9](#page-39-5)</sup>
		- In the Kount Merchant ID field, enter your Kount merchant ID (if you need to obtain this ID, contact your authorized Kount representative).

<span id="page-39-0"></span><sup>4</sup> Card details such as "Cardholder name", "Card number", "Card expiry date", and "CVV" cannot be enabled/disabled from the configurator.

<span id="page-39-1"></span><sup>&</sup>lt;sup>5</sup> Decisions are based on AVS, CVV, 3-D Secure, and Moneris Kount response codes. Moneris auto-decision may/may not be configurable from your module and may be enabled/disabled by default depending on the fraud-prevention features for which your store is enabled.

<span id="page-39-2"></span><sup>&</sup>lt;sup>6</sup> If "Postal Code Only" and "3D Secure" are both enabled, checkout customers will be prompted to enter their full billing address (if enabled) but only their postal code data will be sent for address verification. In all circumstances, if shipping address is enabled for the profile, checkout customers will be prompted to enter their full shipping address. (To enable/disable customer shipping and billing address fields, see Configuring the checkout's "Customer [details"](#page-22-0) on pag[e 21\).](#page-22-0)

<span id="page-39-3"></span><sup>7</sup> For 3-D Secure integration specifications, refer to the *3D Secure 2.2 Integration Guide* (available at **[https://developer.moneris.com/Documentation/](https://developer.moneris.com/Documentation/NA/E-Commerce%20Solutions/E-Fraud/3DSecure) [NA/E-Commerce%20Solutions/E-Fraud/3DSecure](https://developer.moneris.com/Documentation/NA/E-Commerce%20Solutions/E-Fraud/3DSecure)**).

<span id="page-39-4"></span><sup>&</sup>lt;sup>8</sup> For supported Moneris auto-decisioning rule permutations, refer to the table i[n Auto-decisioning rules and responses for Moneris Checkout](#page-64-0) (pag[e 63\)](#page-64-0). This table can help inform your configuration choices.

<span id="page-39-5"></span><sup>&</sup>lt;sup>9</sup> The "Kount" tool is configurable if your store is enabled for Moneris Kount Enterprise.

- **EXT** In the **Kount API key** field, enter your Kount API key (if you need to obtain this key, contact your authorized Kount representative).
- **EX In the Kount website ID** field, enter the ID of the Kount fraud-prevention program that you want to apply to your checkout (if you need to obtain this ID, contact your authorized Kount representative).

## **Transaction type**

- 6. To set the transaction type, go to the "Transaction Type" area in the module, and:
	- a. Select the radio button beside the desired transaction type (**Purchase**, **Preauthorization**, or **Card verification**).
	- b. To enable Moneris to tokenize and store card data, checkmark the **Tokenize Card** box: [10](#page-40-0)

*Note: Enabling this feature will allow your checkout customers to register a debit/credit card for future transactions through the checkout. Returning customers can opt to use a previously registered card as their payment method.*

c. To allow stored card data to be updated through the checkout, checkmark the **Vault Update Card** box [11](#page-40-1)

*Note: Enabling this feature will allow returning checkout customers to update debit/credit card data that they previously registered through the checkout.*

d. To enable customers using an eligible card to pay for qualifying purchases over a defined period of time in fixed, equal installment payments, checkmark the **Visa Installments** box.<sup>[12](#page-40-2)</sup>

## **Gift cards**

- 7. To configure gift card acceptance in the checkout, go to the "Gift cards" area in the module, and:
	- a. To enable gift card processing, checkmark the **Accept Gift Cards** box. [13](#page-40-3)

*Note: To disable gift card processing, unmark the Accept Gift Cards box.*

b. To limit the number of gift cards that can be used to pay for any one transaction, enter a numeric value from 1 to 5 in the **Max Number of Gift Cards** field. Otherwise, to disable limits, leave the field unfilled.

<span id="page-40-0"></span><sup>&</sup>lt;sup>10</sup> If you want to use the card tokenization and Vault update card features, Moneris Vault must be enabled on your store. Contact us if you want Moneris Vault enabled on your store.

<span id="page-40-1"></span><sup>&</sup>lt;sup>11</sup> This feature can be enabled only if you select "Card Verification" as the transaction type. See also the previous footnote.

<span id="page-40-2"></span> $12$  If you want to support Visa installments in the checkout, the Installments enabled by Visa feature must be enabled on your store (contact us to enable this feature on your store).

<span id="page-40-3"></span><sup>&</sup>lt;sup>13</sup> If you want to accept gift cards, Moneris Gift must be enabled on your store. Contact us if you want Moneris Gift enabled on your store. Gift card transactions are always processed as a "Purchase" even if the checkout is configured to support Pre-authorizations.

#### **Transaction limits**

- 8. To set the transaction amount minimum and/or maximum that can be charged for any one order submitted through the checkout, go to the "Transaction Limits" area in the module, and:
	- a. To set a minimum, checkmark the box beside **Transaction Min (\$)**, and enter a dollar amount (#.##) in the corresponding field.
	- b. To set a maximum, checkmark the box beside **Transaction Max (\$)**, and enter a dollar amount (#.##) in the corresponding field.

*Note: To disable a limit, unmark the box beside the undesired limit type.*

9. Save the profile's new configuration:

- a. Go to the top of your live checkout preview, and click on the **Save** button.
- b. When the "Success" dialog displays, click on its **OK** button to close the dialog:
	- To preview a full-screen version of the checkout, see [Previewing the](#page-16-0) checkout (page [15\)](#page-16-0).
	- To configure other profile settings, see [List of Moneris Checkout features/settings](#page-6-0) (page [5\)](#page-6-0).
	- To exit the MCO configurator, click on **Back to Checkout Configurations** (unsaved changes will be discarded).

# <span id="page-42-0"></span>Enabling Apple Pay in the checkout

To enable Apple Pay acceptance in your Moneris Checkout integration, **[14](#page-42-1)** you need to complete an Apple Pay configuration by registering one or more domains to allow Moneris to decrypt the Apple Pay payment token:

- If you have already registered the necessary domains/certificates, go to Enabling Apple Pay: using currently [registered domain\(s\)](#page-43-0) on pag[e 42.](#page-43-0)
- If you need to register one or more domain(s), go to [Enabling Apple Pay: registering a new domain](#page-45-0) (page [44\)](#page-45-0).

<span id="page-42-1"></span><sup>&</sup>lt;sup>14</sup> Customers who want to use Apple Pay to pay for goods/services on your ecommerce solution must use the Safari browser. Please refer to the appropriate Apple Pay integration guide for instructions on how to integrate Apple Pay into your in-browser/Web ecommerce solution. To view this guide, visit th[e Moneris Developer Portal.](https://developer.moneris.com/)

# <span id="page-43-0"></span>**Enabling Apple Pay: using currently registered domain(s)**

The steps below describe how to enable Apple Pay in your Moneris Checkout integration using one or more of the domains that you have already registered through your Merchant Resource Center store.

**Important! Please ensure that you configure this setting per your ecommerce solution's integration requirements. You must develop your ecommerce solution per Moneris' integration specifications as outlined in [How to get](#page-5-0) started (page [4\)](#page-5-0).** 

1. Ensure the checkout profile that you want to configure is open on your screen.

*Note: To reopen an existing profile, see Reopening [a Moneris Checkout](#page-14-0) profile (page [13\)](#page-14-0). To create a new profile, see [Creating a Moneris Checkout](#page-12-0) profile (pag[e 11\)](#page-12-0).*

2. On the MCO configurator navigation pane (shown below), click on **Payment** to open the "Payment" module.

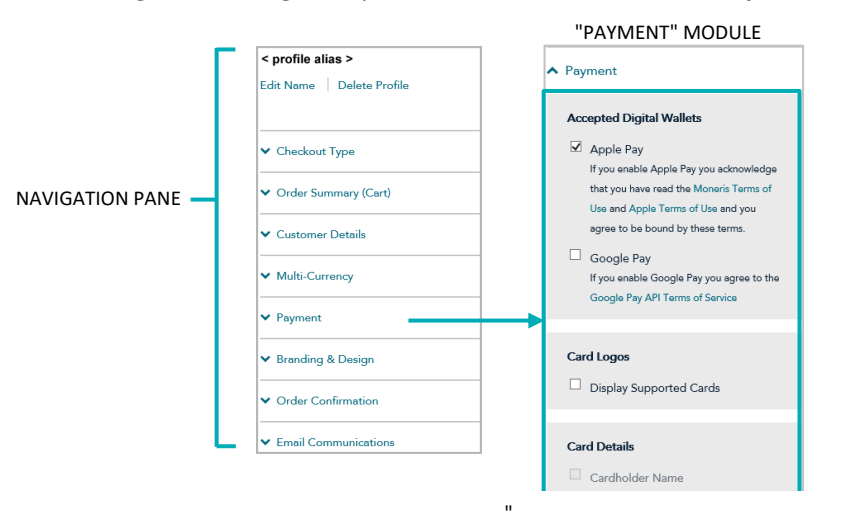

- 3. Click on **Moneris Terms of Use**, and read the Moneris terms that display.
- 4. Click on **Apple Terms of Use**, and read the Apple terms that display.
- 5. Checkmark the **Apple Pay** box.
- 6. When the "Apple Pay Enablement" dialog displays (shown below), review its listing of your registered domain(s).

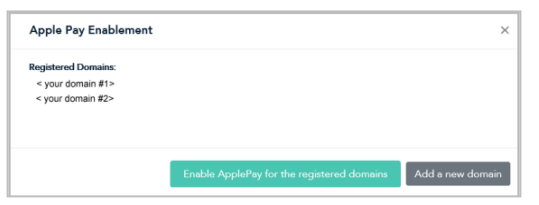

7. Click on the dialog's **Enable Apple Pay for the registered domains** button.

- 8. When the "Success" dialog displays, click on its **OK** button to close the dialog. *Note: Your live preview area refreshes to reflect your updated configuration settings.*
- 9. Save the profile's new configuration:

- a. Go to the top of your live checkout preview, and click on the **Save** button.
- b. When the "Success" dialog displays, click on its **OK** button to close the dialog:[15](#page-44-0)
	- To preview a full-screen version of the checkout, see [Previewing the](#page-16-0) checkout (page [15\)](#page-16-0).
	- To configure other profile settings, see [List of Moneris Checkout features/settings](#page-6-0) (page [5\)](#page-6-0).
	- To exit the MCO configurator, click on **Back to Checkout Configurations** (unsaved changes will be discarded).

<span id="page-44-0"></span><sup>&</sup>lt;sup>15</sup> You have successfully followed the steps to enable Moneris to decrypt the Apple Pay payment token for your Moneris Checkout integration. If you ever need to register a new domain or deregister a domain for this profile, use the Merchant Resource Center's Apple Pay Configuration feature (refer to the "Apple Pay configuration" section in the **Merchant Resource Center User Manual** for details).

## <span id="page-45-0"></span>**Enabling Apple Pay: registering a new domain**

The steps below describe how to enable Apple Pay acceptance in your Moneris Checkout integration using a new domain that you want to register now.

**Important! Please ensure that you configure this setting per your ecommerce solution's integration requirements. You must develop your ecommerce solution per Moneris' integration specifications as outlined in [How to get](#page-5-0) started (page [4\)](#page-5-0).** 

1. Ensure the checkout profile that you want to configure is open on your screen.

*Note: To reopen an existing profile, see Reopening [a Moneris Checkout](#page-14-0) profile (page [13\)](#page-14-0). To create a new profile, see [Creating a Moneris Checkout](#page-12-0) profile (pag[e 11\)](#page-12-0).*

2. On the MCO configurator navigation pane (shown below), click on **Payment** to open the "Payment" module.

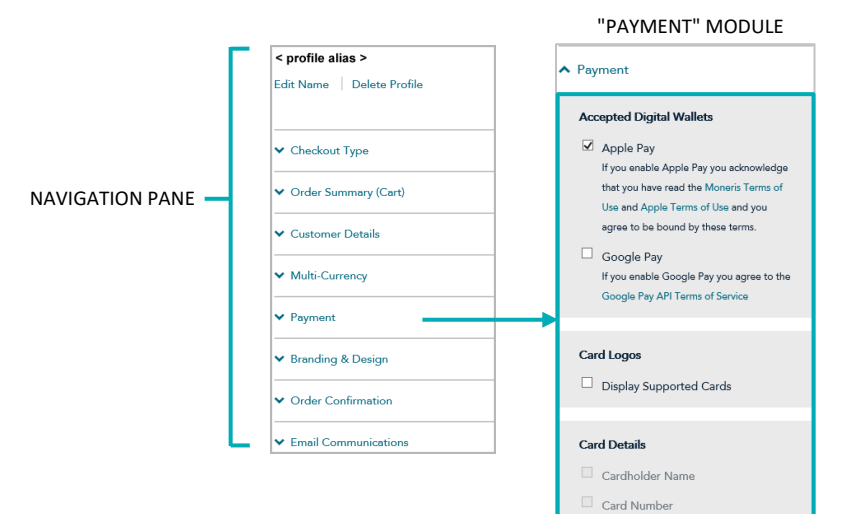

- 3. Click on **Moneris Terms of Use**, and read the Moneris terms that display.
- 4. Click on **Apple Terms of Use**, and read the Apple terms that display.
- 5. Checkmark the **Apple Pay** box.
- <span id="page-45-1"></span>6. When an "Apple Pay Enablement" dialog displays (shown below), click on its **Add a new domain** button.

*Note: If the dialog reads "Please register your domain with Apple first" (see image below on the left), it means this profile is not associated with a registered domain.*

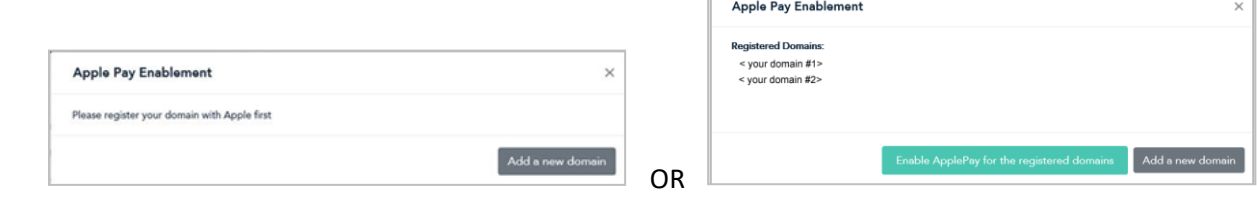

- 7. When the "Register for the Apple Pay Enablement Service" dialog displays (shown below), do the following:
	- a. Read its terms of service.

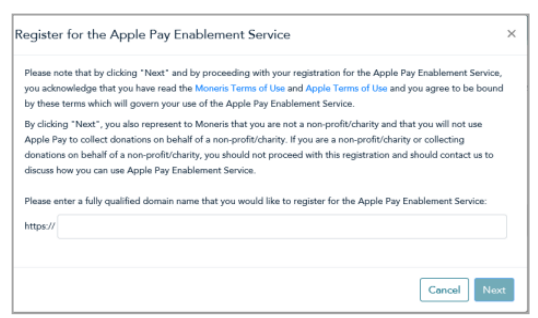

- b. In the **http//** field, enter the domain address that you want to register (include "www" in the address), and click on the **Next** button.
- c. When the dialog refreshes, click on its **Download** button.

**Important! This action will initiate the download of a file to your computer.** 

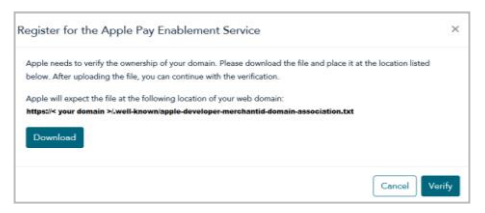

- d. Ensure that you place the file in the location for your Website as specified in the dialog (this will allow Apple to validate your domain), then click on the **Verify** button.
- <span id="page-46-0"></span>8. When the "Apple Pay Enablement" dialog displays (shown below), review its listing of your registered domain(s).

*Note: The domain that you just registered will be listed in this dialog along with any of your other registered domain(s) if any.*

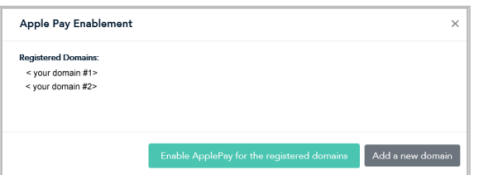

- 9. Do one of the following:
	- If you want to register another domain, repeat step[s 6](#page-45-1) t[o 8](#page-46-0) of this procedure.
	- If you do not want to add another domain, go to step [10.](#page-47-0)
- <span id="page-47-0"></span>10. Click on the dialog's **Enable Apple Pay for the registered domains** button.
- 11. When the "Success" dialog displays, click on its **OK** button to close the dialog.
- 12. Save the profile's new configuration:
	- *Note: The live preview area automatically refreshes to reflect the profile's new configuration.*
	- a. Go to the top of your live checkout preview, and click on the **Save** button.
	- b. When the "Success" dialog displays, click on its **OK** button to close the dialog: [16](#page-47-1)
		- To preview a full-screen version of the checkout, see [Previewing the](#page-16-0) checkout (page [15\)](#page-16-0).
		- To configure other profile settings, see [List of Moneris Checkout features/settings](#page-6-0) (page [5\)](#page-6-0).
		- To exit the MCO configurator, click on **Back to Checkout Configurations** (unsaved changes will be discarded).

<span id="page-47-1"></span><sup>&</sup>lt;sup>16</sup> You have successfully followed the steps to enable Moneris to decrypt the Apple Pay payment token for your Moneris Checkout integration. If you ever need to register a new domain or deregister a domain for this profile, use the Merchant Resource Center's Apple Pay Configuration feature (refer to the "Apple Pay configuration" section in the **Merchant Resource Center User Manual** for details).

# <span id="page-48-0"></span>Enabling Google Pay in the checkout

The steps below describe how to enable Google Pay acceptance in the checkout.

**Important! Please ensure that you configure these settings per your ecommerce solution's integration requirements. You must develop your ecommerce solution per Moneris' integration specifications as outlined in [How to get](#page-5-0) started (page [4\)](#page-5-0).**

1. Ensure the checkout profile that you want to configure is open on your screen.

*Note: To reopen an existing profile, see Reopening [a Moneris Checkout](#page-14-0) profile (page [13\)](#page-14-0). To create a new profile, see [Creating a Moneris Checkout](#page-12-0) profile (pag[e 11\)](#page-12-0).*

2. On the MCO configurator navigation pane (shown below), click on **Payment** to open the "Payment" module.

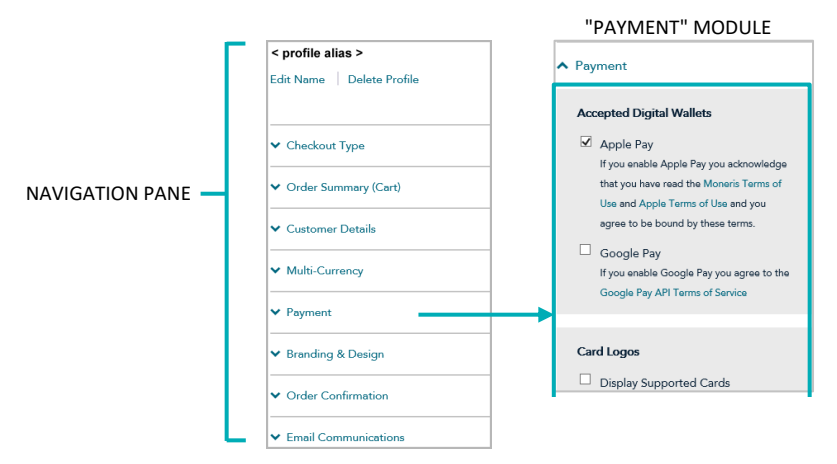

- 3. Click on **Google Pay API Terms of Service**, and read the terms that display.
- 4. Checkmark the **Google Pay** box.

*Note: When you enable Google Pay, the "Device Tokens Only" checkbox will also display (shown here).* "

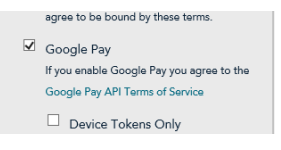

- 5. Configure the Google Pay acceptance authentication method for the checkout (see descriptions below):
	- To enable "Cryptogram 3DS" authentication only, checkmark the **Device Tokens Only** box. *Note: If this option is enabled, the "Google Pay" payment option will display only for customers accessing the checkout from an Android device.*
	- **E** To enable "Cryptogram 3DS" and "FPAN" authentication, unmark the **Device Tokens Only** box.

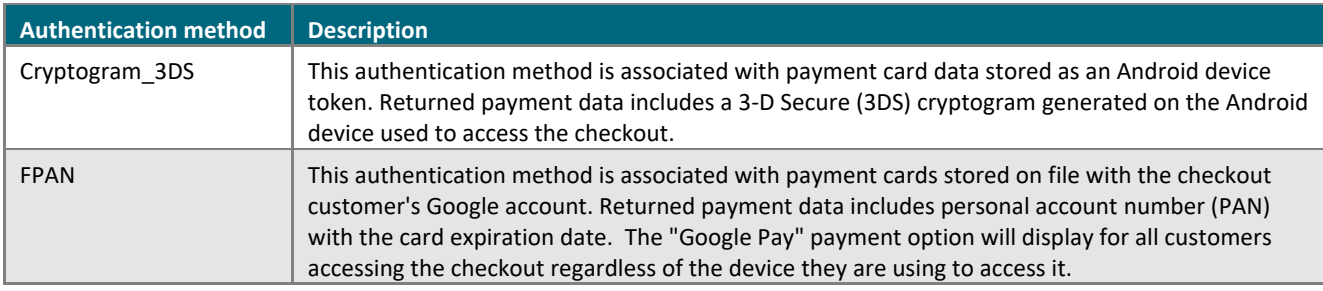

6. Save the profile's new configuration:

- a. Go to the top of your live checkout preview, and click on the **Save** button.
- b. When the "Success" dialog displays, click on its **OK** button to close the dialog:
	- To preview a full-screen version of the checkout, see [Previewing the](#page-16-0) checkout (page [15\)](#page-16-0).
	- To configure other profile settings, see [List of Moneris Checkout features/settings](#page-6-0) (page [5\)](#page-6-0).
	- To exit the MCO configurator, click on **Back to Checkout Configurations** (unsaved changes will be discarded).

# <span id="page-50-0"></span>Configuring the checkout's "Branding & design"

Follow the steps below to configure the checkout's branding and design elements, including logo, colours, and customizations like payment window type, merchant name, headers, footers, and navigation button names.

**Important! Please ensure that you configure these settings per your ecommerce solution's integration requirements. You must develop your ecommerce solution per Moneris' integration specifications as outlined in [How to get](#page-5-0) started (page [4\)](#page-5-0).**

1. Ensure the checkout profile that you want to configure is open on your screen.

**Logo**

**Colours**

*Note: To reopen an existing profile, see Reopening [a Moneris Checkout](#page-14-0) profile (page [13\)](#page-14-0). To create a new profile, see [Creating a Moneris Checkout](#page-12-0) profile (pag[e 11\)](#page-12-0).*

2. On the MCO configurator navigation pane (shown below), click on **Branding & design** to open the "Branding & Design" module.

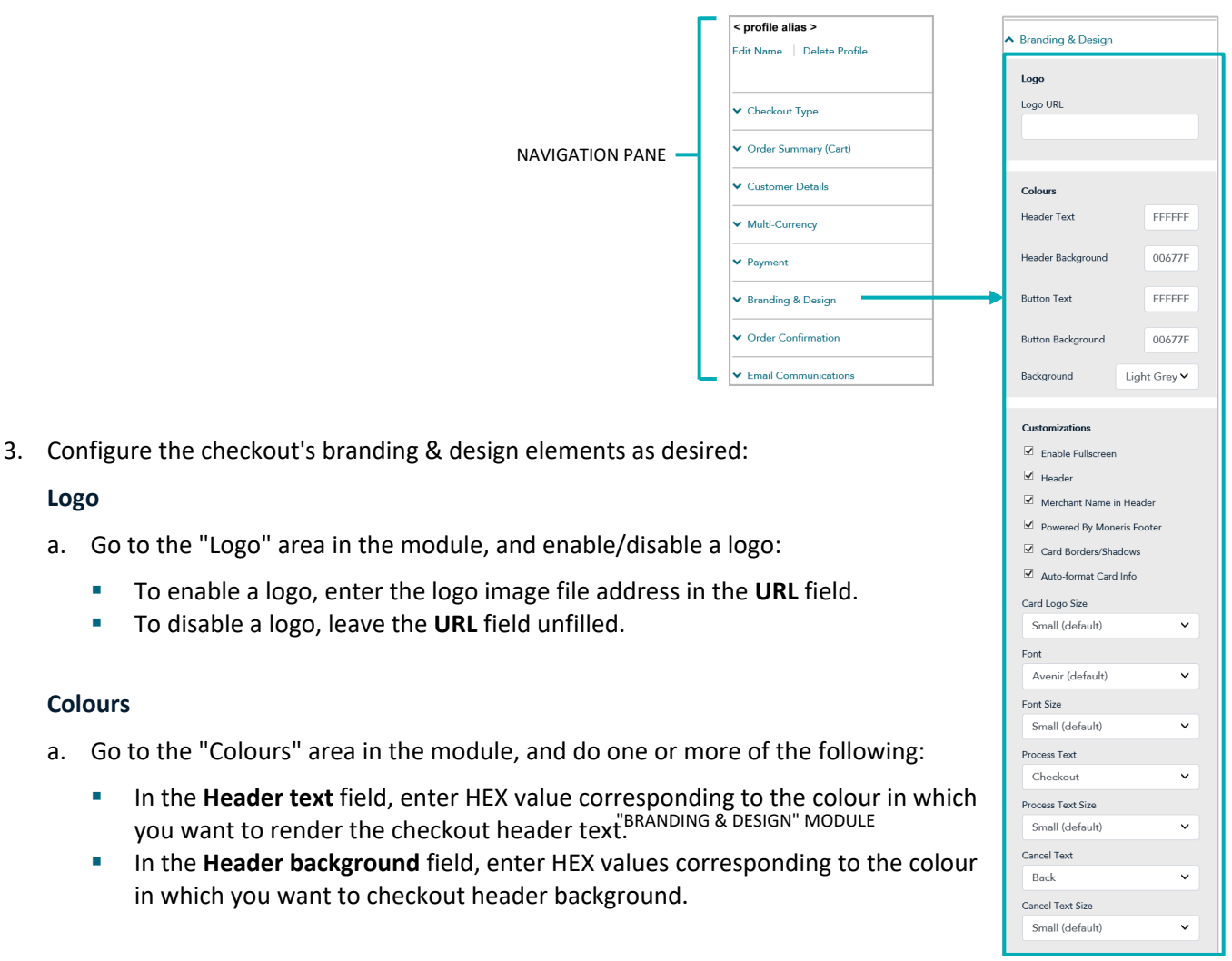

"BRANDING & DESIGN" MODULE

- **EXECT** In the **Button Text** field, enter HEX value corresponding to the colour in which you want to render the checkout button text.
- **EXECT** In the Button Background field, enter HEX values corresponding to the colour in which you want to render the button background.
- In the "Background" drop-down list, click on background colour (**Light grey** or **White**) in which to surround the checkout forms.

## **Customizations**

- a. Go to the "Customizations" area in the module, and set controls for the size of the checkout's payment form window:
	- To enable Moneris to control the size of the payment form window, checkmark the **Enable fullscreen** box.

*Note: If this option is enabled, you may customize the checkout's payment form further by configuring additional options as instructed in step [b](#page-51-0) of this procedure.*

- To control the size of the payment form window yourself, unmark the **Enable fullscreen** box.
- <span id="page-51-0"></span>b. Enable/disable the payment form customization options (options are listed in the table below):<sup>[17](#page-51-1)</sup>
	- To enable a customization, checkmark the box beside the desired customization.
	- To disable a customization, unmark the box beside the undesired customization.

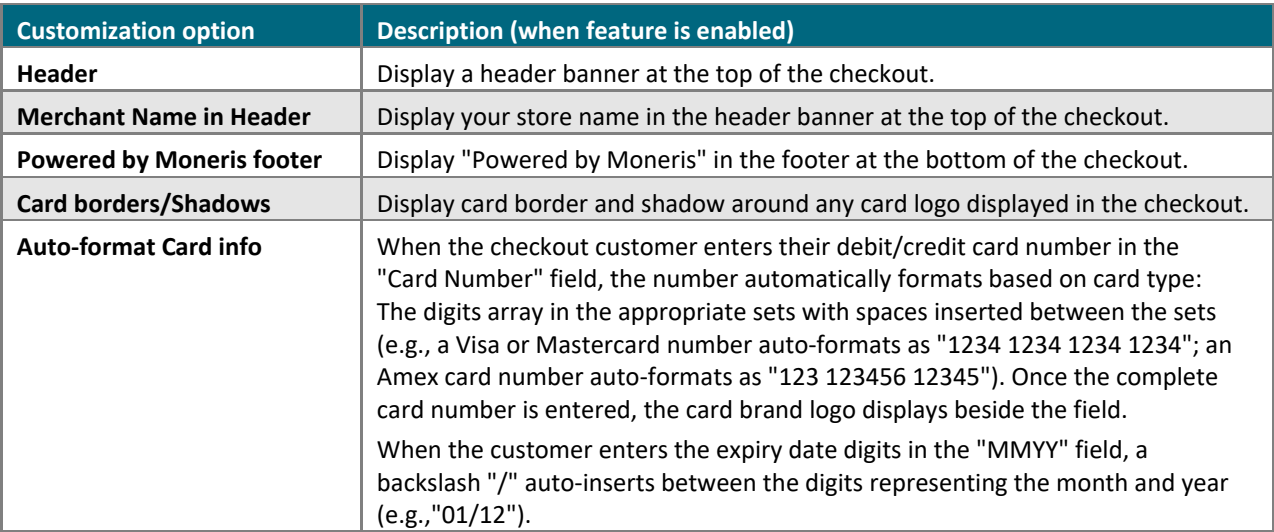

<span id="page-51-1"></span><sup>&</sup>lt;sup>17</sup> If the "Enable fullscreen" customization option is disabled (unmarked), all other payment form customization options on your module will be disabled (locked) except for the "Card borders/shadows" setting.

- c. Click on the "Card Logo Size" drop-down list, and select the size (**Small Medium**, or **Large**) in which to render card brand logos in the checkout.
- d. Click on the "Font" drop-down list, and select the font style (**Avenir**, **Arial Courier**, **New Helvetica**, or **Times New Roman**) in which to render the header text and the plain text on the checkout page.
- e. Click on the "Font size" drop-down list, and select the font size (**Small**, **Medium**, or **Large**) in which to render the header text and the plain text on the checkout page.
- f. Click on the "Process Text" drop-down list, and select a label (**Checkout**, **Buy**, **Purchase**, **Book**, **Subscribe**, **Donate**, **Process**, **Pay**, **Submit**, or **Place Your Order**) to apply to the button on which the checkout customers will click to submit their order.
- g. Click on the "Process Text Size" drop-down list, and select the font size (**Small**, **Medium**, or **Large**) in which to render the button label that you configured in the previous step.
- h. Click on the "Cancel Text" drop-down list, and select the text (**Cancel**, **Back**, **Back to Store**, or **Continue Shopping**) of the hyperlink on which checkout customers will click if they want to stop the order process and return to your ecommerce site.
- i. Click on the "Cancel Text Size" drop-down list, and select the font size (**Small**, **Medium**, or **Large**) in which to render the hyperlink text that you configured in the previous step.
- 4. Save the profile's new configuration:

- a. Go to the top of your live checkout preview, and click on the **Save** button.
- b. When the "Success" dialog displays, click on its **OK** button to close the dialog:
	- To preview a full-screen version of the checkout, see [Previewing the](#page-16-0) checkout (page [15\)](#page-16-0).
	- To configure other profile settings, see [List of Moneris Checkout features/settings](#page-6-0) (page [5\)](#page-6-0).
	- To exit the MCO configurator, click on **Back to Checkout Configurations** (unsaved changes will be discarded)

# <span id="page-53-0"></span>Configuring the checkout's "Order confirmation" content

Follow the steps below to configure the checkout's order confirmation content, including order details and customizable message.

**Important! Please ensure that you configure these settings per your ecommerce solution's integration requirements. You must develop your ecommerce solution per Moneris' integration specifications as outlined in [How to get](#page-5-0) started (page [4\)](#page-5-0).**

1. Ensure the checkout profile that you want to configure is open on your screen.

*Note: To reopen an existing profile, see Reopening [a Moneris Checkout](#page-14-0) profile (page [13\)](#page-14-0). To create a new profile, see [Creating a Moneris Checkout](#page-12-0) profile (pag[e 11\)](#page-12-0).*

2. On the MCO configurator navigation pane (shown below), click on **Order Confirmation** to open the "Order Confirmation" module.

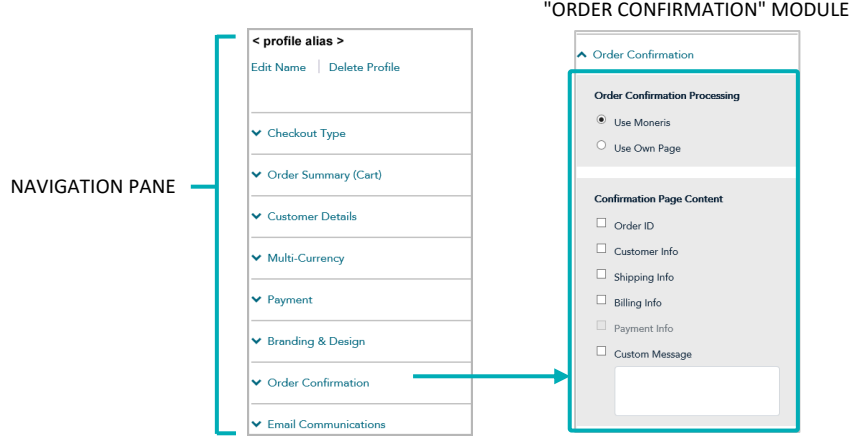

- 3. Configure who does the order confirmation processing:
	- a. Go to the "Order Confirmation Processing" area in the module, and:
		- To enable Moneris to perform the order confirmation processing, select the **Use Moneris** radio button.
		- To enable your own system to perform the order confirmation processing, select the **Use Own Page** radio button.
- 4. To configure the checkout's confirmation page content:
	- a. Go to the "Confirmation Page Content" area in the module, and enable/disable the line items **Order ID**, **Customer Info**, **Shipping Info**, **Billing Info**, **Payment Info**, and **Custom Message**.

*Note: To enable a field, checkmark the box beside the desired field. To disable a field, unmark the box beside the undesired field. If a field/checkbox is locked, it means you cannot enable/disable it from the module.*

b. If you enabled the "Custom message" field, enter your message in the field.

5. Save the profile's new configuration:

- a. Go to the top of your live checkout preview, and click on the **Save** button.
- b. When the "Success" dialog displays, click on its **OK** button to close the dialog:
	- To preview a full-screen version of the checkout, see [Previewing the](#page-16-0) checkout (page [15\)](#page-16-0).
	- To configure other profile settings, see [List of Moneris Checkout features/settings](#page-6-0) (page [5\)](#page-6-0).
	- To exit the MCO configurator, click on **Back to Checkout Configurations** (unsaved changes will be discarded).

# <span id="page-55-0"></span>Configuring the checkout's "Email communications" content

Follow the steps below to configure the checkout's confirmation email content (includes order, payment, customer, and shipping details), and set approved/declined permissions for sending auto-response emails to customers and any specified merchant recipients.

**Important! Please ensure that you configure these settings per your ecommerce solution's integration requirements. You must develop your ecommerce solution per Moneris' integration specifications as outlined in [How to get](#page-5-0) started (page [4\)](#page-5-0).**

1. Ensure the checkout profile that you want to configure is open on your screen.

*Note: To reopen an existing profile, see Reopening [a Moneris Checkout](#page-14-0) profile (page [13\)](#page-14-0). To create a new profile, see [Creating a Moneris Checkout](#page-12-0) profile (pag[e 11\)](#page-12-0).*

2. On the MCO configurator navigation pane (shown below), click on **Email Communications** to open the "Email Communications" module.

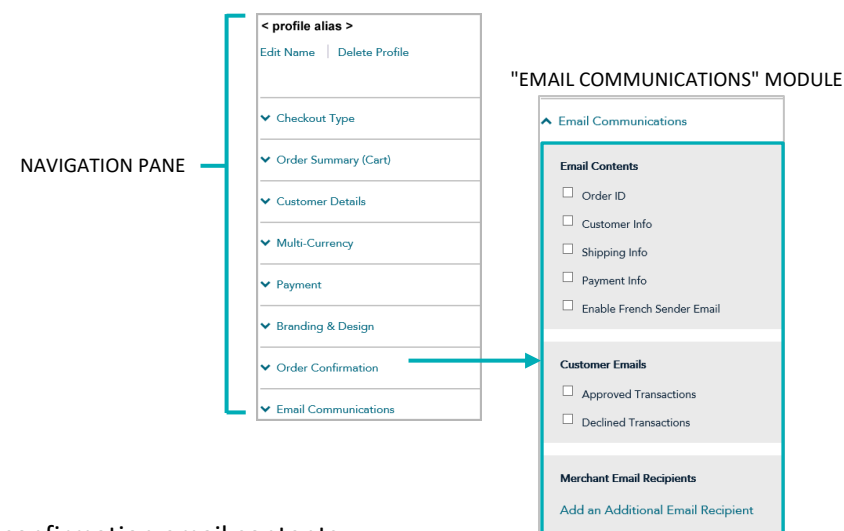

- 3. To configure confirmation email contents:
	- a. Go to the "Email contents" area in the module, and enable/disable email content including **Order ID**, **Customer Info**, **Shipping Info**, and **Payment Info**.

*Note: To enable any content, checkmark the box beside the desired content. To disable content, unmark the box beside the undesired content.* 

- <span id="page-55-1"></span>4. To configure the email permission(s) that will cause a confirmation email to be sent to customers:
	- a. Go to the "Customer emails" area in the module, and enable/disable the email permissions **Approved Transactions** and **Declined Transactions**.

*Note: To enable a permission, checkmark the box beside the desired permission. To disable a permission, unmark the box beside the undesired permission.*

- <span id="page-56-0"></span>5. To configure one or more recipients to receive confirmation emails for approved/declined transactions that are processed through the checkout:
	- To add a new email recipient, see Adding [a new merchant email recipient](#page-57-0) (pag[e 56\)](#page-57-0).
	- To remove an email recipient, see Removing [a merchant email recipient](#page-59-0) (page [58\)](#page-59-0).
	- To edit the details of an email recipient, see **Editing a saved merchant email recipient** (page [59\)](#page-60-0).
- 6. If you enabled sending customer confirmation emails at step [4](#page-55-1) (pag[e 54\)](#page-55-1) and/or you enabled sending merchant confirmation emails at step [5](#page-56-0) (above), you can also choose to enable sending those confirmation emails from the French sender email address "recu@moneris.com" for any transaction that is processed through the checkout in French (the "language" validation field in the preload request would be set to "fn" for such a transaction):
	- a. Go to the "Email contents" area in the "Email Communications" module (shown on page [54\)](#page-55-1), and do one of the following:
		- **EXEDER 1** To enable the French sender email option, checkmark the Enable French Sender Email box.

*Note: If the French sender email option is enabled, customer and merchant confirmation emails will continue to be sent from the English sender email address "receipt@moneris.com" for any transaction that is processed through the checkout in English (the "language" validation field in the preload request would be set to "en" for such a transaction).*

▪ To disable the French sender email option, unmark the **Enable French Sender Email** box.

*Note: If the French sender email option is disabled, all customer and merchant confirmation emails will be sent from the English sender email address "receipt@moneris.com" regardless of the language in which the transaction is processed through the checkout.*

7. Save the profile's new configuration:

- a. Go to the top of your live checkout preview, and click on the **Save** button.
- b. When the "Success" dialog displays, click on its **OK** button to close the dialog:
	- To preview a full-screen version of the checkout, see [Previewing the](#page-16-0) checkout (page [15\)](#page-16-0).
	- To configure other profile settings, see [List of Moneris Checkout features/settings](#page-6-0) (page [5\)](#page-6-0).
	- To exit the MCO configurator, click on **Back to Checkout Configurations** (unsaved changes will be discarded).

# <span id="page-57-0"></span>Adding a new merchant email recipient

Follow the steps below to set up a new recipient address to receive confirmation email regarding every approved/declined transaction that is processed through the checkout.

- 1. Ensure the checkout profile that you want to configure is open on your screen and email content and permissions are set (see [Configuring the checkout's](#page-55-0) "Email communications" content on page [54\)](#page-55-0).
- 2. While the profile's "Email Communications" module (shown partially below) is open in your configurator, click on **Add an Additional Email Recipient**.

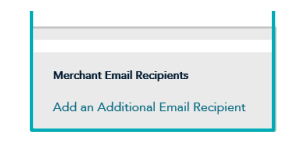

"EMAIL COMMUNICATION" MODULE

- 3. When the "Additional Email Recipient" window displays (shown here), do the following:
	- a. In the **First Name** field, enter the recipient's given name.
	- b. In the **Last Name** field, enter the recipient's surname.
	- c. In the **Position/Label**, enter the recipient's position title.
	- d. In the **Email Address** field, enter the recipient's email address to which you want customer confirmation emails to be sent.
	- e. To enable the recipient to receive confirmation emails for transactions that are approved, checkmark the **Approved transactions** box.
	- f. To enable the recipient to receive confirmation emails for transactions that are declined, checkmark the **Declined transactions** box.
	- g. Click on the **Save** button to close the window.

*Note: When the page refreshes, the added merchant address will be listed in the "Merchant Email Recipients" area in the module (shown below).*

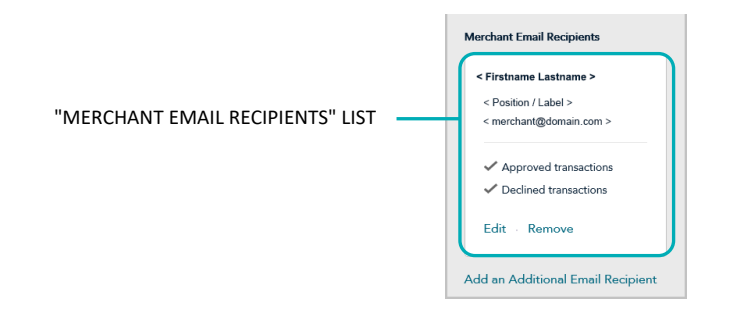

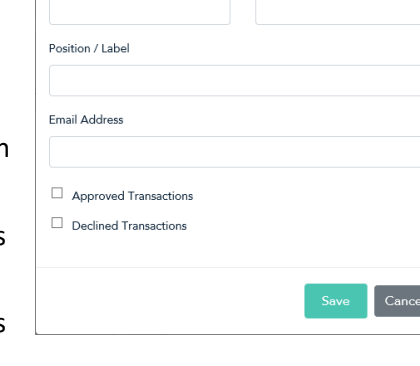

Last Name

**Additional Email Recipient** 

First Name

 $\times$ 

4. Save the profile's new configuration:

- a. Go to the top of your live checkout preview, and click on the **Save** button.
- b. When the "Success" dialog displays, click on its **OK** button to close the dialog:
	- To preview a full-screen version of the checkout, see [Previewing the](#page-16-0) checkout (page [15\)](#page-16-0).
	- To configure other profile settings, see [List of Moneris Checkout features/settings](#page-6-0) (page [5\)](#page-6-0).
	- To exit the MCO configurator, click on **Back to Checkout Configurations** (unsaved changes will be discarded).

# <span id="page-59-0"></span>Removing a merchant email recipient

Follow the steps below to remove a recipient from the checkout's merchant email recipient list thereby preventing them from receiving confirmation email regarding approved/declined transactions that are processed through the checkout.

- 1. Ensure the checkout profile that you want to configure is open on your screen and the checkout's email content and permissions are set (see [Configuring the checkout's](#page-55-0) "Email communications" content on page [54\)](#page-55-0).
- 2. While the profile's "Email Communications" module is open in your configurator, do the following:
	- a. Go the "Merchant Email Recipients" list (shown below), and locate the recipient that you want to remove.

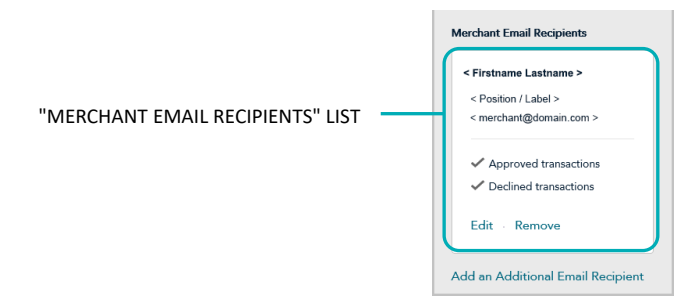

b. Click on the recipient's **Remove** link.

*Note: When the page refreshes, the deleted recipient address will no longer be listed in the "Merchant Email Recipients" area. Repeat these steps to remove another recipient addresses as desired.*

3. Save the profile's new configuration:

- a. Go to the top of your live checkout preview, and click on the **Save** button.
- b. When the "Success" dialog displays, click on its **OK** button to close the dialog:
	- To preview a full-screen version of the checkout, see [Previewing the](#page-16-0) checkout (page [15\)](#page-16-0).
	- To configure other profile settings, see [List of Moneris Checkout features/settings](#page-6-0) (page [5\)](#page-6-0).
	- To exit the MCO configurator, click on **Back to Checkout Configurations** (unsaved changes will be discarded).

# <span id="page-60-0"></span>Editing a saved merchant email recipient

Follow the steps below to edit the details of a saved recipient address, which is configured to receive confirmation email regarding every approved/declined transaction that is processed through the checkout.

- 1. Ensure the checkout profile that you want to configure is open on your screen and email content and permissions are set (see [Configuring the checkout's](#page-55-0) "Email communications" content on page [54\)](#page-55-0).
- 2. While the profile's "Email Communications" module is open in your configurator, do the following:
	- a. Go to the "Merchant Email Recipients" list (shown below), and locate the recipient you want to edit.

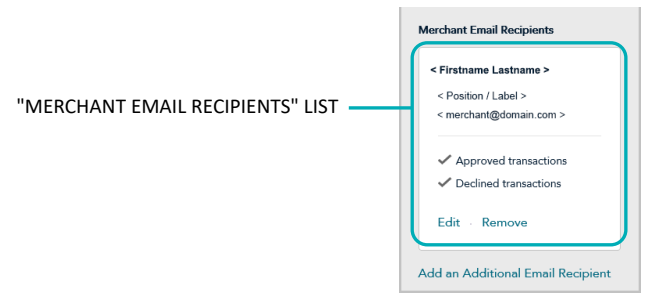

- b. Click on the recipient's **Edit** link.
- 3. When the "Edit Email Recipient" window displays (shown here), edit any of the fields/settings as desired:
	- a. In the **First Name** field, enter the recipient's given name.
	- b. In the **Last Name** field, enter the recipient's surname.
	- c. In the **Position/Label**, enter the recipient's position title.
	- d. In the **Email Address** field, enter the recipient's email address to which you want customer confirmation emails to be sent.
	- e. To enable the recipient to receive confirmation emails for transactions that are approved, checkmark the **Approved Transactions** box.
	- f. To enable the recipient to receive confirmation emails for transactions that are declined, checkmark the **Declined Transactions** box.
	- g. Click on the **Save** button to close the window.
- 4. Save the profile's new configuration:

*Note: The live preview area automatically refreshes to reflect the profile's new configuration.*

- a. Go to the top of your live checkout preview, and click on the **Save** button.
- b. When the "Success" dialog displays, click on its **OK** button to close the dialog:
	- To preview a full-screen version of the checkout, see [Previewing the](#page-16-0) checkout (page [15\)](#page-16-0).
	- To configure other profile settings, see [List of Moneris Checkout features/settings](#page-6-0) (page [5\)](#page-6-0).
	- To exit the MCO configurator, click on **Back to Checkout Configurations** (unsaved changes will be discarded).

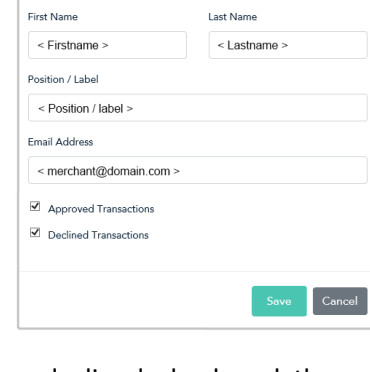

 $\times$ 

**Edit Email Recipient** 

# <span id="page-61-0"></span>**Deleting a Moneris Checkout profile**

The steps below describe how to delete an existing Moneris Checkout profile.

**Important! Please ensure that you perform this operation per your ecommerce solution's integration requirements. A profile's unique checkout ID is used in the preload request to identify your ecommerce solution's Moneris Checkout integration. You must develop your ecommerce solution per Moneris' integration specifications as outlined i[n How to get](#page-5-0) started (pag[e 4\)](#page-5-0).**

- 1. Log into your Merchant Resource Center store (see [Logging into the Merchant Resource Center](#page-8-0) on page [7\)](#page-8-0).
- 2. On the menu bar, click on **Admin** > **Moneris Checkout Config** (shown below).

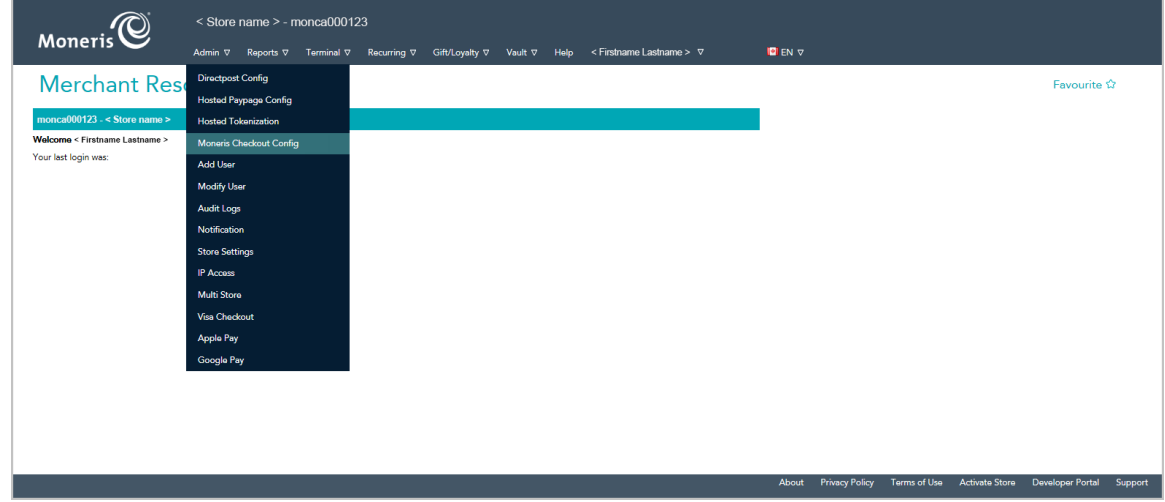

3. When the "Moneris Checkout Configuration" page displays a list of your existing profiles (see example below), locate the profile that you want to delete, and click on its **Edit** button.

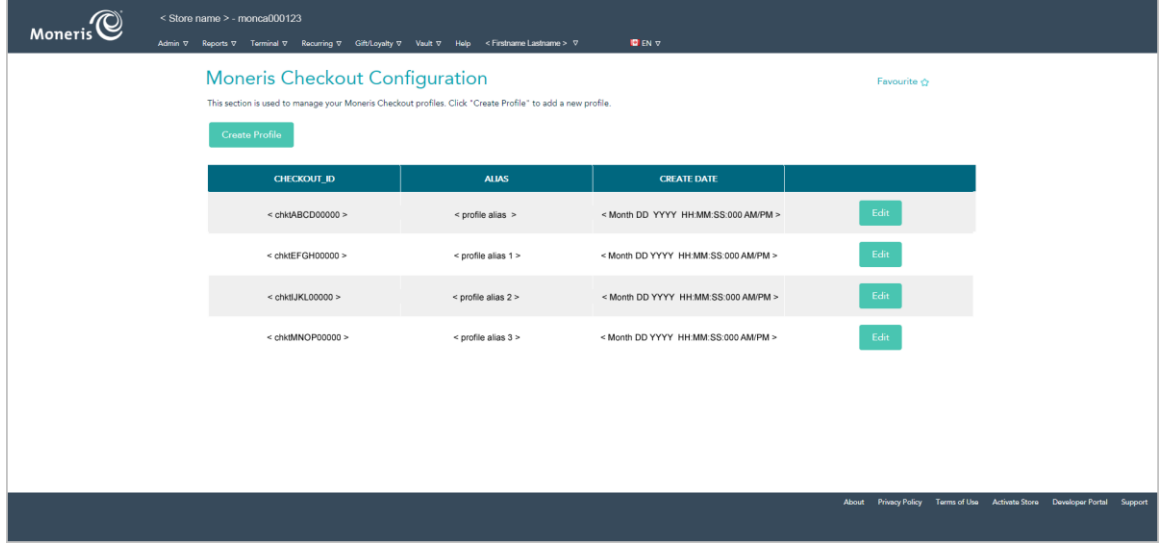

4. When the desired profile opens, click on **Delete Profile** at the top of the navigation pane (shown below).

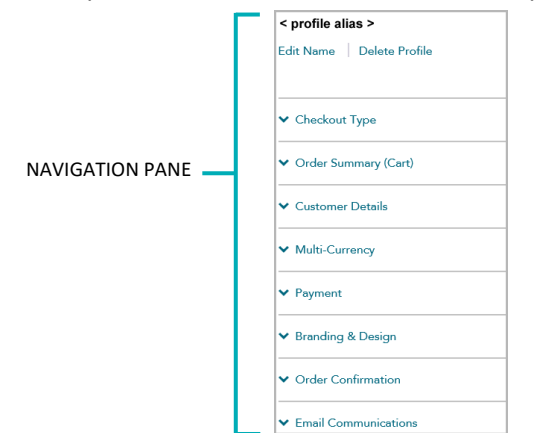

- 5. When the "Moneris Checkout Configuration" page displays, confirm that the deleted profile is no longer listed.
- 6. For other Moneris Checkout options (e.g., to create a new profile or edit an existing one), see [How to get](#page-5-0) [started](#page-5-0) (page [4\)](#page-5-0).

<span id="page-63-0"></span>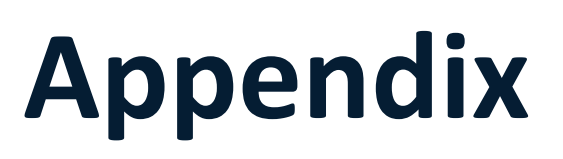

# <span id="page-64-0"></span>Auto-decisioning rules and responses for Moneris Checkout

If you enabled the "Auto decision by Moneris" feature for the checkout as described in [Configuring](#page-38-0) the checkout's ["Payment"](#page-38-0) settings (page [37\)](#page-38-0), please refer to the table below to inform your fraud-prevention tool configuration choices.

AVS = address verification service | CVV = card verification value | CAVV = cardholder authentication verification value

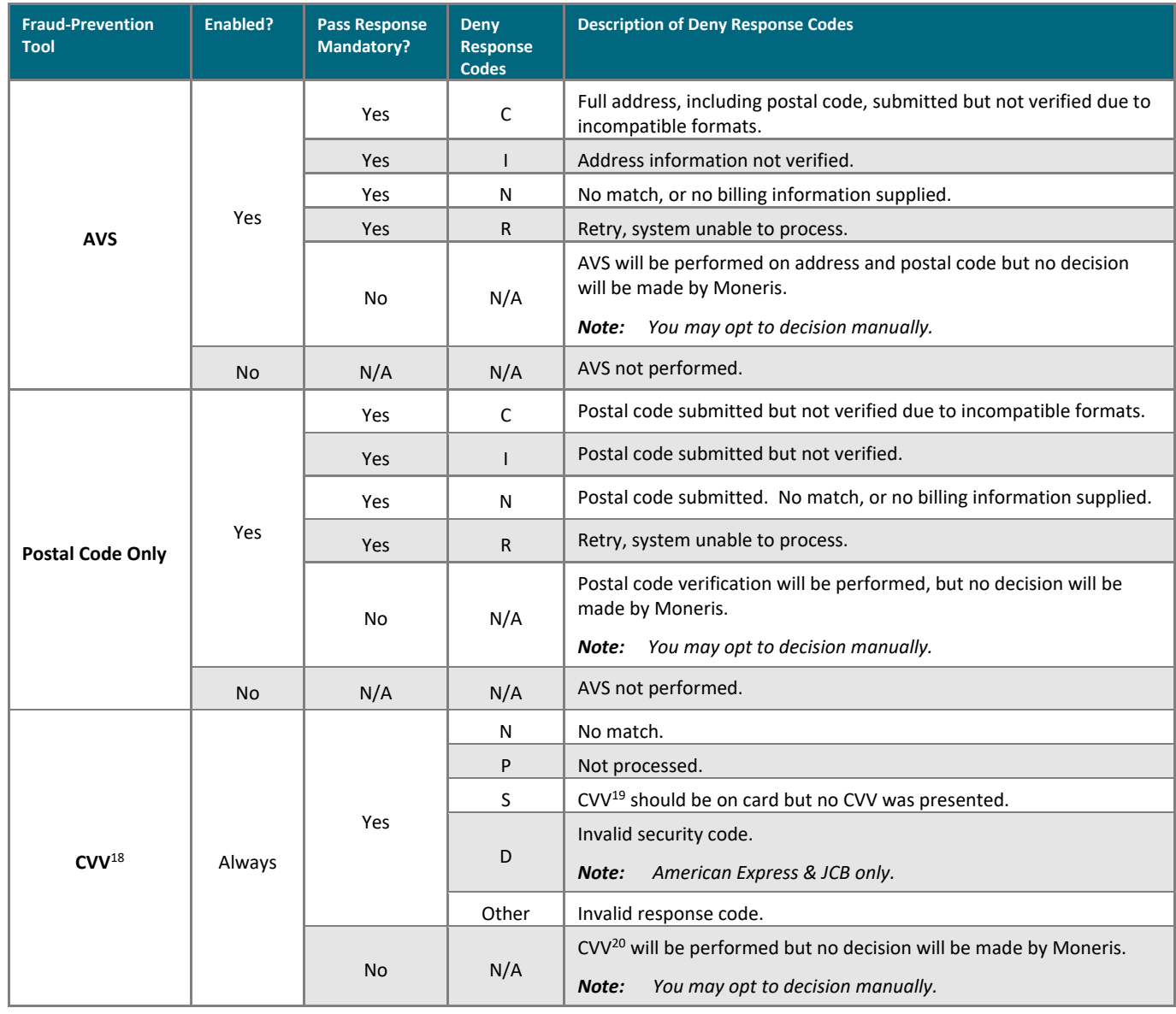

<span id="page-64-1"></span><sup>&</sup>lt;sup>18</sup> May be referenced as "CVD" (card verification digits) on some reports and transaction pages.

<span id="page-64-2"></span><sup>&</sup>lt;sup>19</sup> May be referenced as "CVD" (card verification digits) on some reports and transaction pages.

<span id="page-64-3"></span> $20$  May be referenced as "CVD" (card verification digits) on some reports and transaction pages.

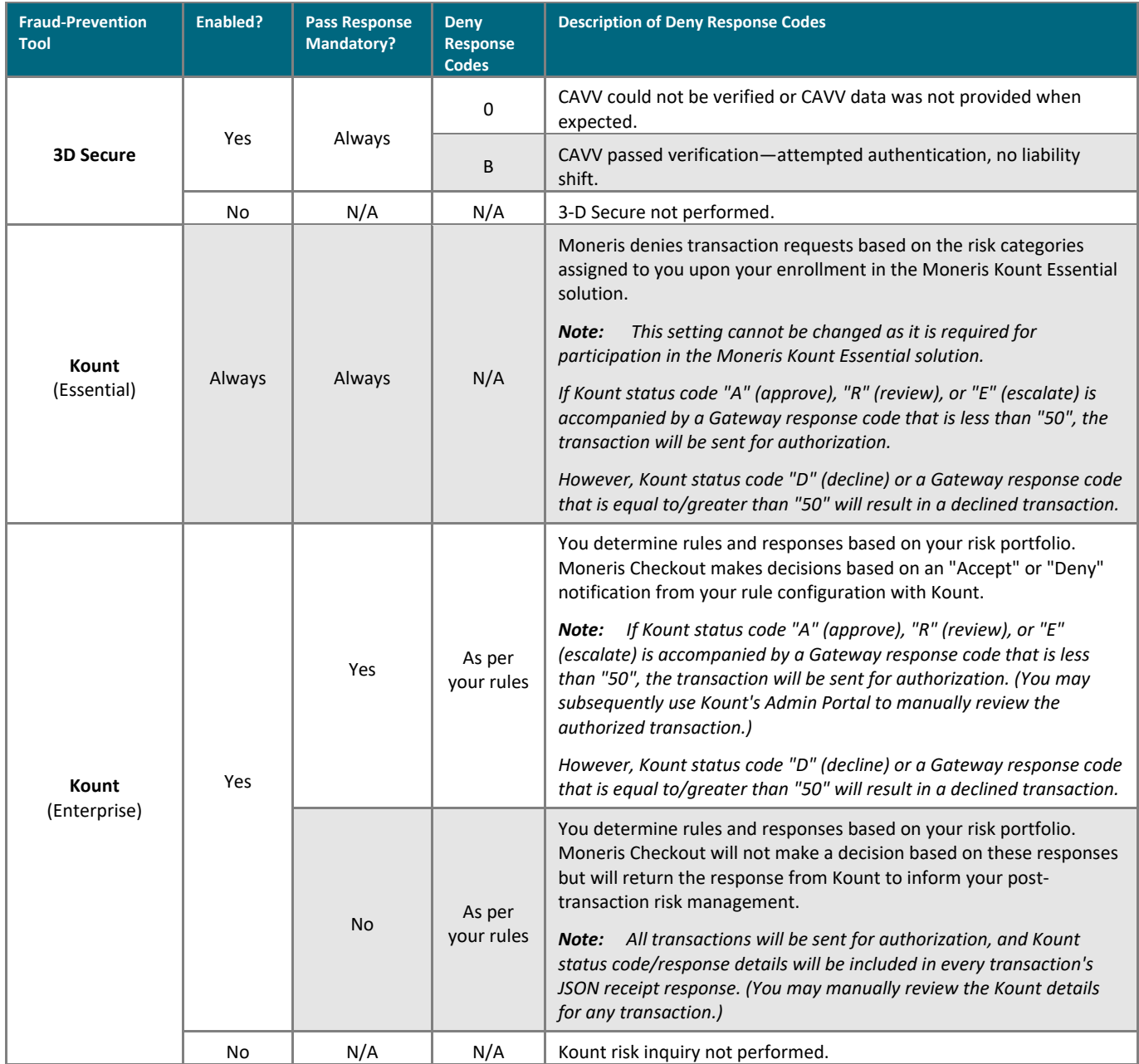

# <span id="page-66-0"></span>**Merchant Support**

At Moneris, help is always here for you.

# **If you need assistance with your payment processing solution, we're here to help, 24/7.**

# We're only one click away.

- Visit **[moneris.com/support-gateway](https://www.moneris.com/en/support/devices/moneris-gateway/)** to:
	- download additional copies of this guide and other resources
	- download the *Merchant Resource Center User Manual*
- Visit the Moneris Developer Portal (**<https://developer.moneris.com/>**) to download/view:
	- integration guides
	- APIs

.

- Visit [shop.moneris.com](https://shop.moneris.com/) to purchase point-of-sale supplies and receipt paper
- Visit **[moneris.com/insights](https://moneris.com/insights)** for business and payment news, trends, customer success stories, and quarterly reports & insights

# Need us on-site? We'll be there.

One call and a knowledgeable technician can be on the way. Count on minimal disruptions to your business as our Field Services provide assistance with your payment terminals.

# Can't find what you are looking for?

Call Moneris Customer Care (available 24/7) toll-free at **1-866-319-7450**, or email **[onlinepayments@moneris.com](mailto:onlinepayments@moneris.com)**. We'll be happy to help.

You can also send us a secure message 24/7 by logging in to Merchant Direct® at **[moneris.com/mymerchantdirect](https://moneris.com/mymerchantdirect)**.

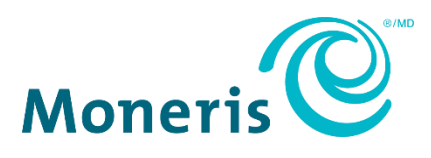

MONERIS, MONERIS BE PAYMENT READY & Design and MERCHANT DIRECT are registered trade-marks of Moneris Solutions Corporation. APPLE PAY is a trademark of Apple Inc. registered in the U.S. and other countries. GOOGLE PAY is a trademark of Google LLC. Kount is a registered trademark of Kount Inc. VISA is a trademark owned by Visa International Service Association and used under license. Mastercard is a registered trademark, and the circles design is a trademark of Mastercard International Incorporated. INTERAC is a registered trade-mark of Interac Inc. DISCOVER is a registered trade-mark of Discover Financial Services. AMERICAN EXPRESS is a registered trade-mark of American Express Company.

All other marks or registered trade-marks are the property of their respective owners.

© 2024 Moneris Solutions Corporation, 3300 Bloor Street West, Toronto, Ontario, M8X 2X2. All Rights Reserved. This document shall not wholly or in part, in any form or by any means, electronic, mechanical, including photocopying, be reproduced or transmitted without the authorized consent of Moneris Solutions Corporation.

This document is for informational purposes only. Neither Moneris Solutions Corporation nor any of its affiliates shall be liable for any direct, indirect, incidental, consequential or punitive damages arising out of use of any of the information contained in this document. Neither Moneris Solutions Corporation or any of its affiliates nor any of our or their respective licensors, licensees, service providers or suppliers warrant or make any representation regarding the use or the results of the use of the information, content and materials contained in this document in terms of their correctness, accuracy, reliability or otherwise.

This document has not been authorized, sponsored, or otherwise approved by Apple Inc.

Your gift card processing is governed by your agreement for gift card services with Moneris Solutions Corporation. Your loyalty card processing is governed by your agreement for loyalty card services with Moneris Solutions Corporation. Your credit and/or debit card processing is governed by the terms and conditions of your agreement(s) for merchant credit/debit card processing services with Moneris Solutions Corporation.

It is your responsibility to ensure that proper card processing procedures are followed at all times. Please refer to the *Moneris Merchant Operating Manual* (available at: **[moneris.com/en/Legal/Terms-And-Conditions](https://www.moneris.com/en/Legal/Terms-And-Conditions)**) and the terms and conditions of your applicable agreement(s) for credit/debit processing or other services with Moneris Solutions Corporation for details.

MCO\_MRC\_REF-E (12/2024)